# <span id="page-0-0"></span>**Dashboard Training Manual**

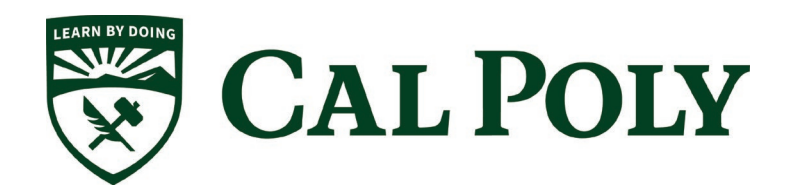

# **Table of Contents**

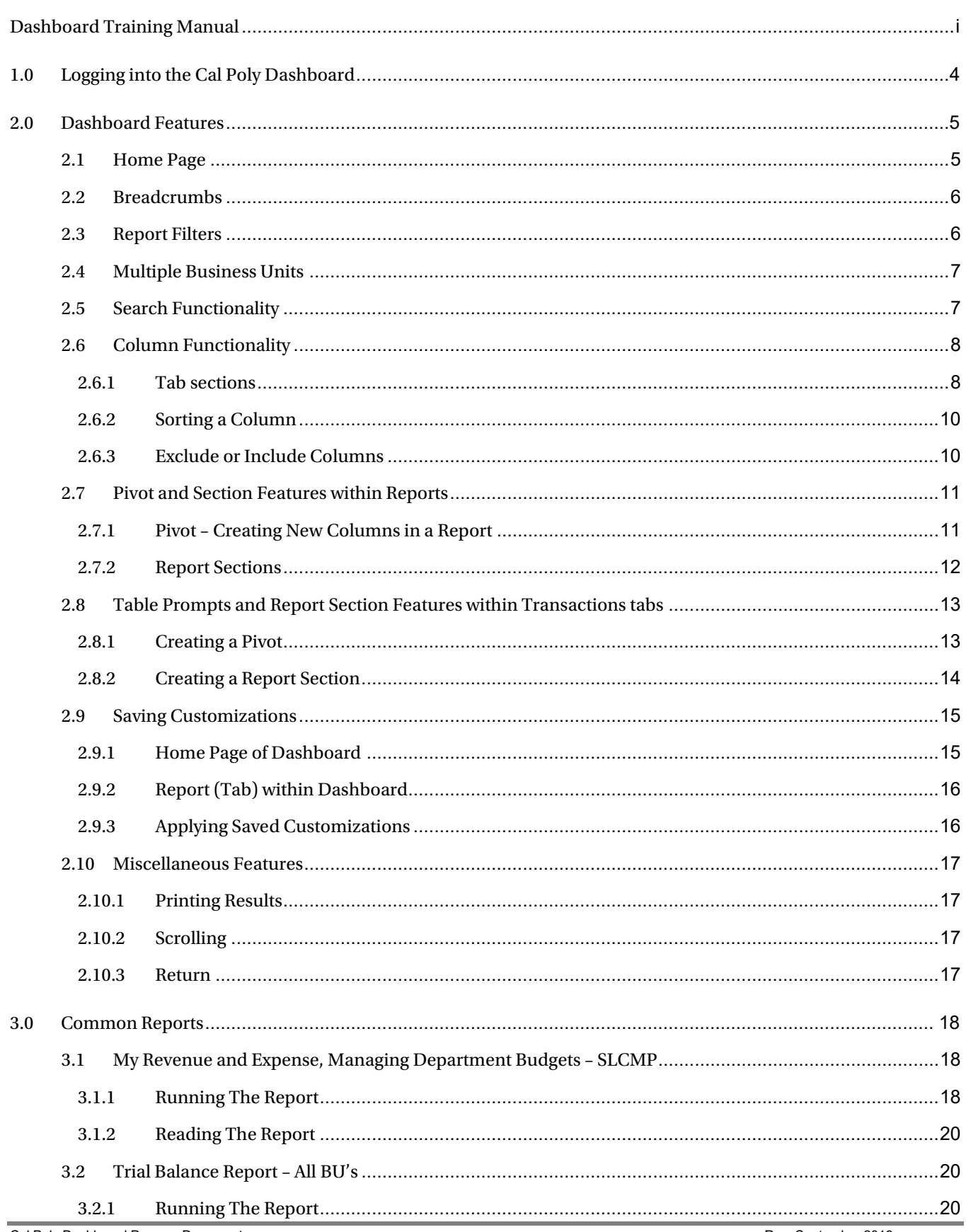

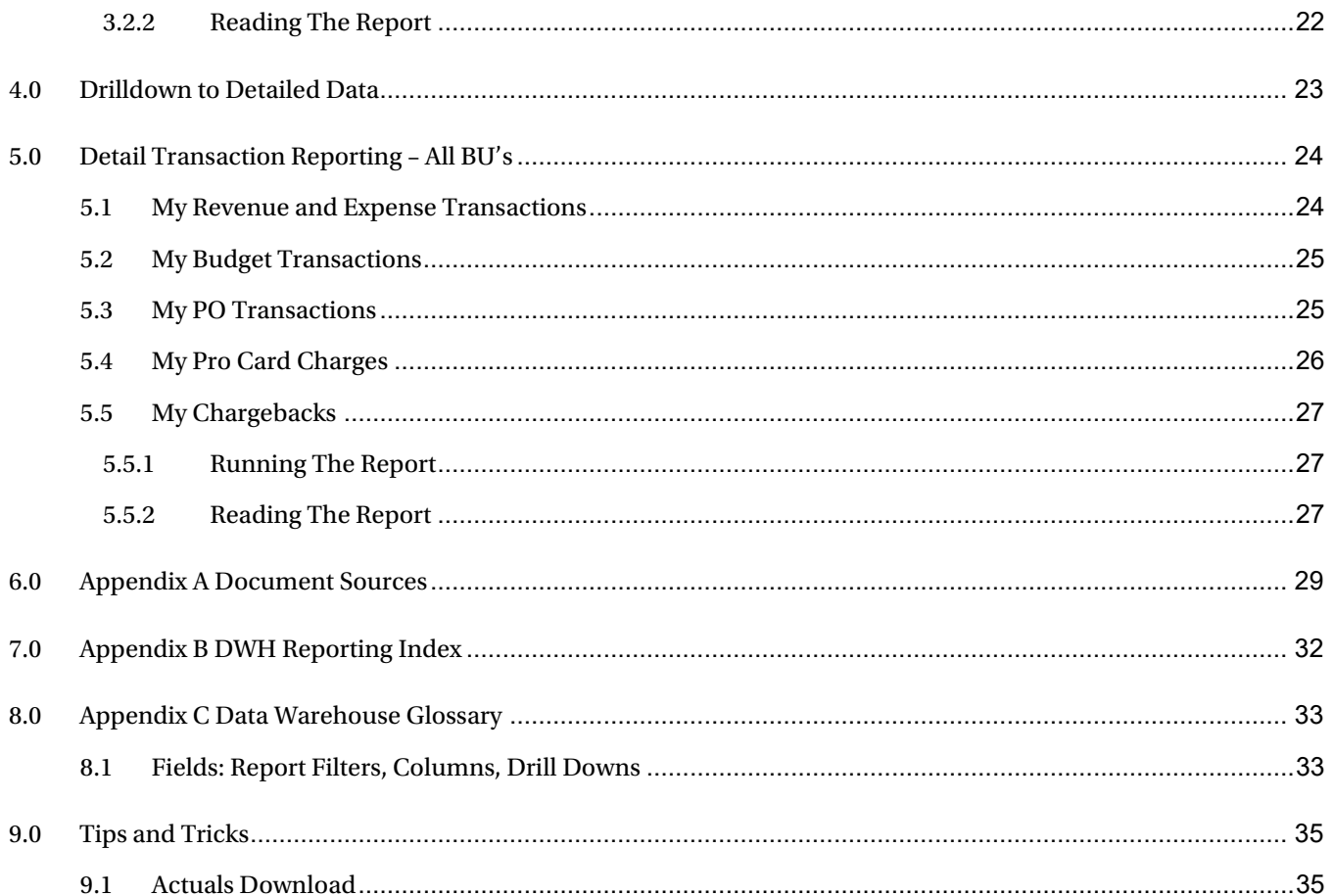

# <span id="page-3-0"></span>**1.0 Logging into the Cal Poly Dashboard**

- 1. Access Cal Poly, My Porta[l https://myportal.calpoly.edu](https://myportal.calpoly.edu/)
- 2. Under My Apps select PolyData Dashboards, this will direct you to Cal Poly's Dashboard

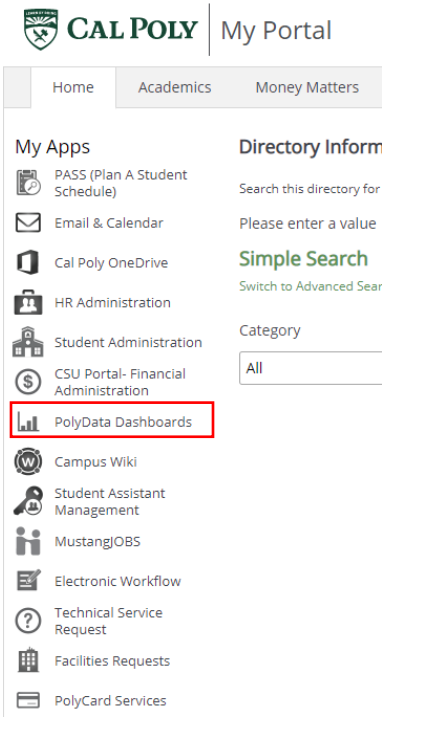

3. If site asks for login credentials use Cal Poly user name and password

# <span id="page-4-0"></span>**2.0 Dashboard Features**

This section will review several of the Cal Poly Dashboard features.

- Home Page
- Report Filters
- Search Functionality
- Column Functionality
- Table Prompts and Report Section Features within Drills
- Saving Customizations
- Miscellaneous Features

# <span id="page-4-1"></span>**2.1 Home Page**

Once you have successfully logged in, you will be directed to the Welcome page. This page contains your available Dashboards.

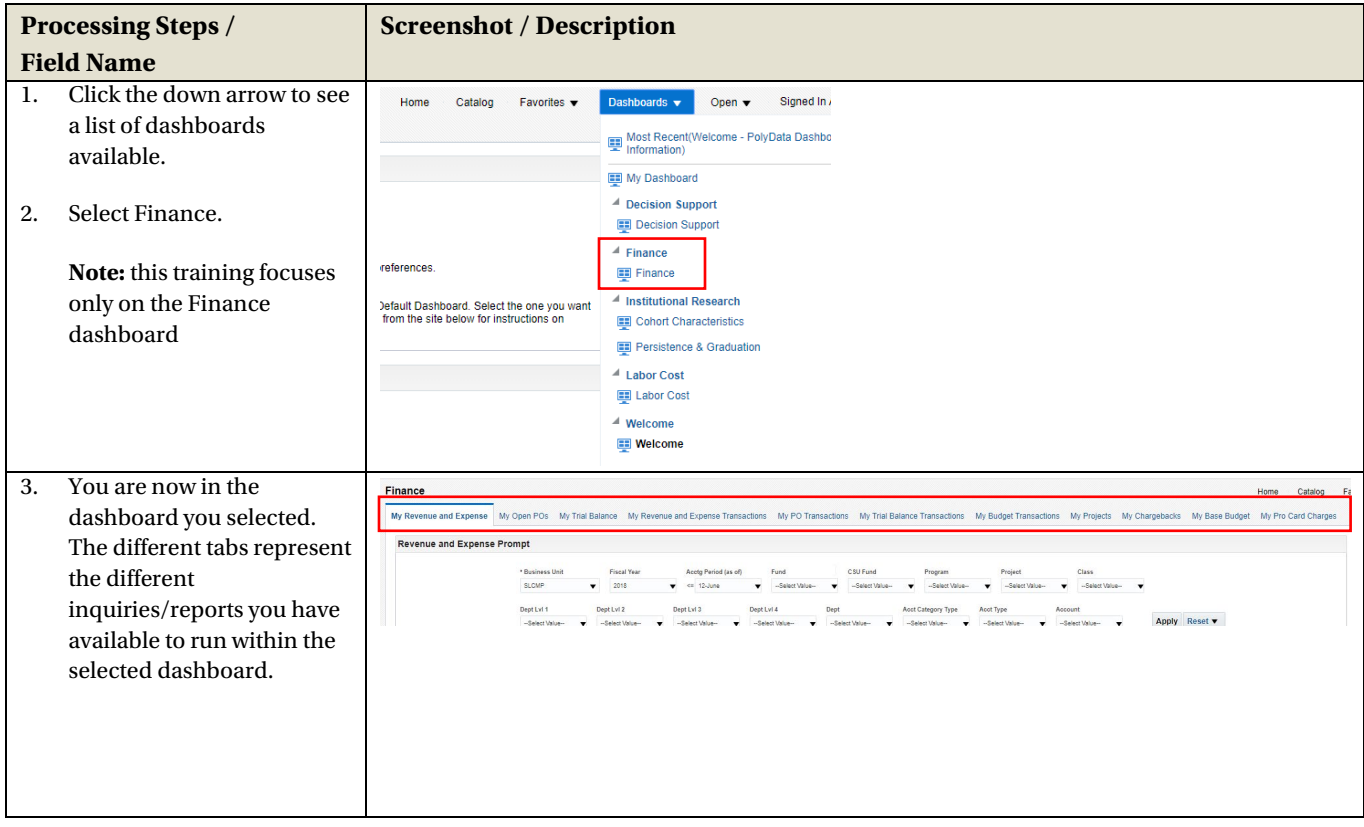

# <span id="page-5-0"></span>**2.2 Breadcrumbs**

If there is the ability to drill into the information on the summary tabs by clicking on the hyperlinked numeric value, you will see "Breadcrumbs" at the bottom of the page that will take you back to the starting point.

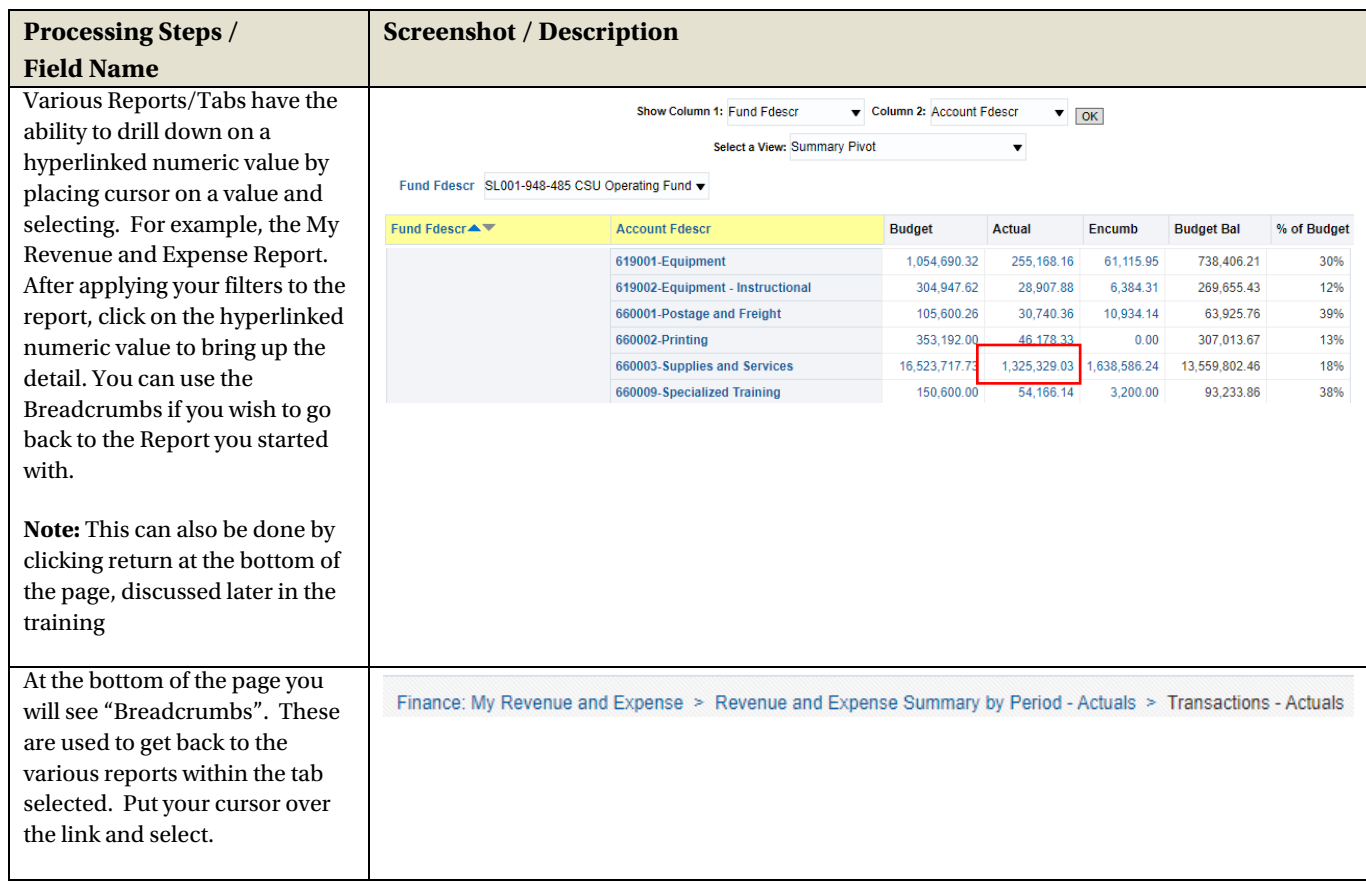

# <span id="page-5-1"></span>**2.3 Report Filters**

Report Filters allow you to filter based on the report criteria you want to display.

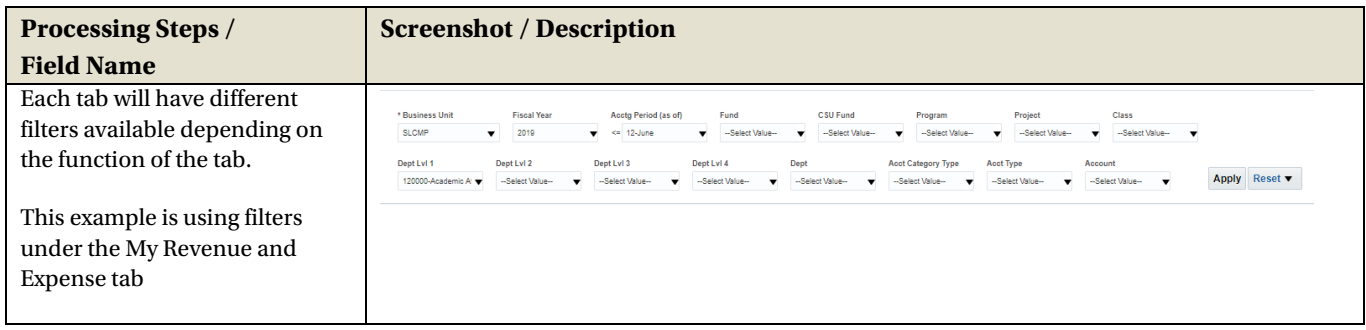

# <span id="page-6-0"></span>**2.4 Multiple Business Units**

Depending on your security, you may have multiple Business Units to choose from.

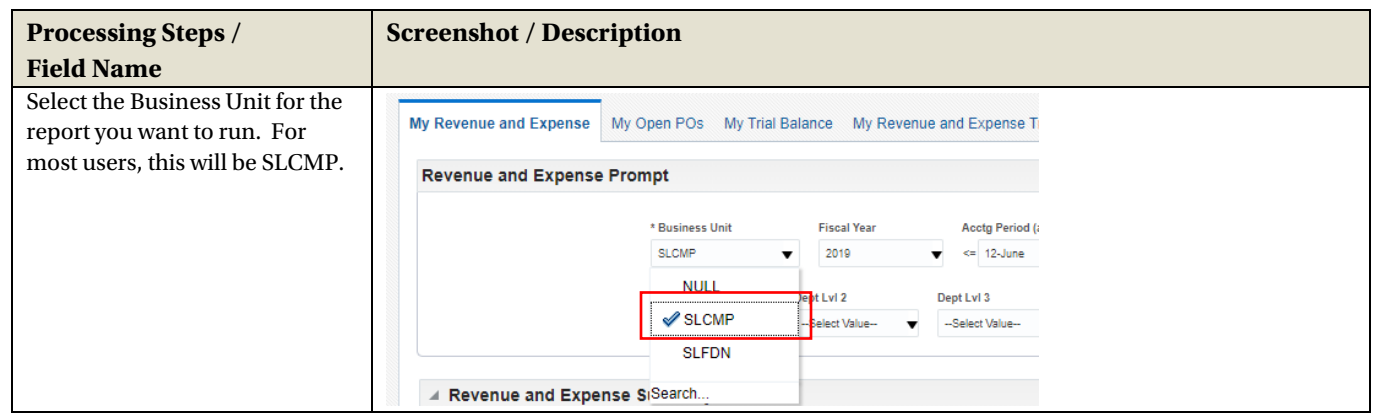

# <span id="page-6-1"></span>**2.5 Search Functionality**

There are various ways you can search for a value. By unchecking the 'Match Case' & using 'Contains' – you can run a broader search – see below:

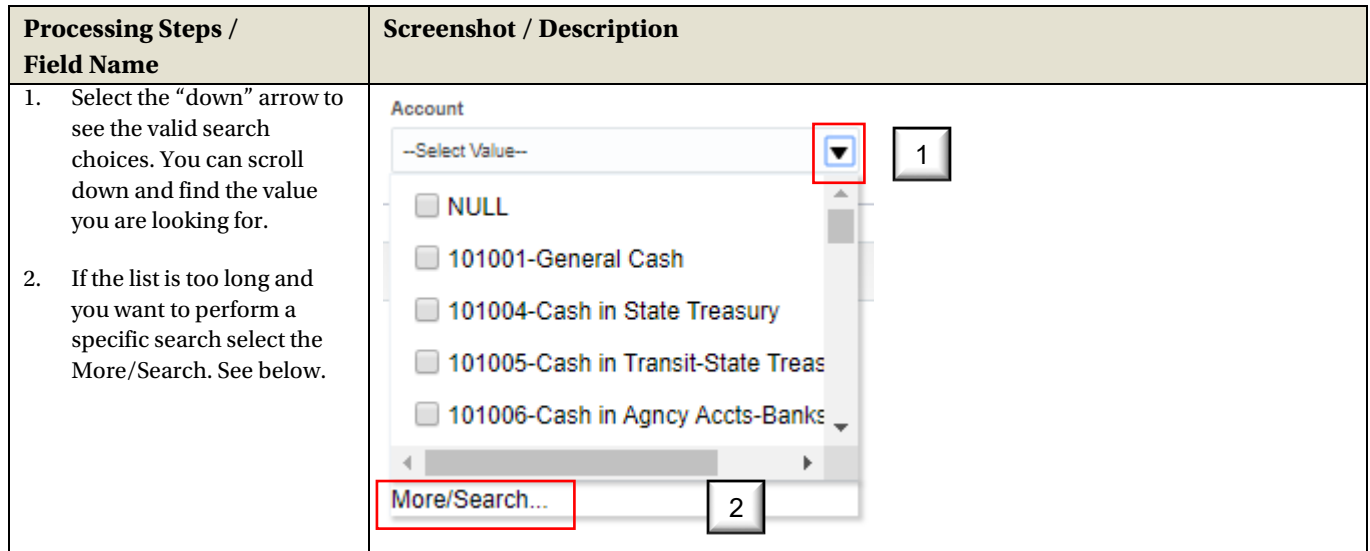

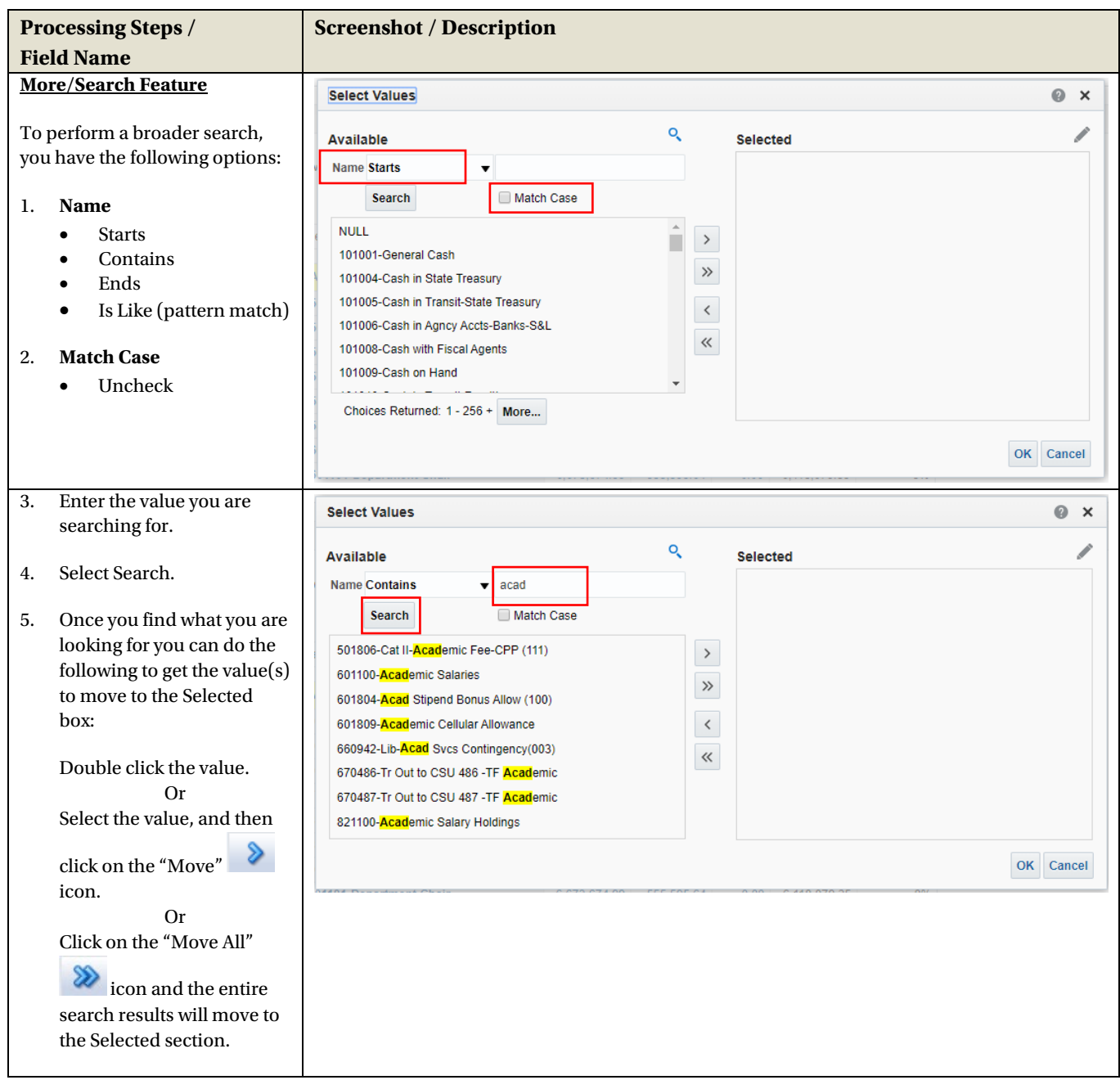

# <span id="page-7-0"></span>**2.6 Column Functionality**

The number of columns of a report differs in each tab and section of the tab. Select the section on the tab that has the report with the amount of columns needed. You can sort columns to accommodate your report requirements. In some tabs you can include, exclude and move columns.

## <span id="page-7-1"></span>**2.6.1 Tab sections**

Tabs have one or three sections depending on the reporting available. Each section will have a different number of columns, select the section that allows you to filter the data to the level of detail needed for your report.

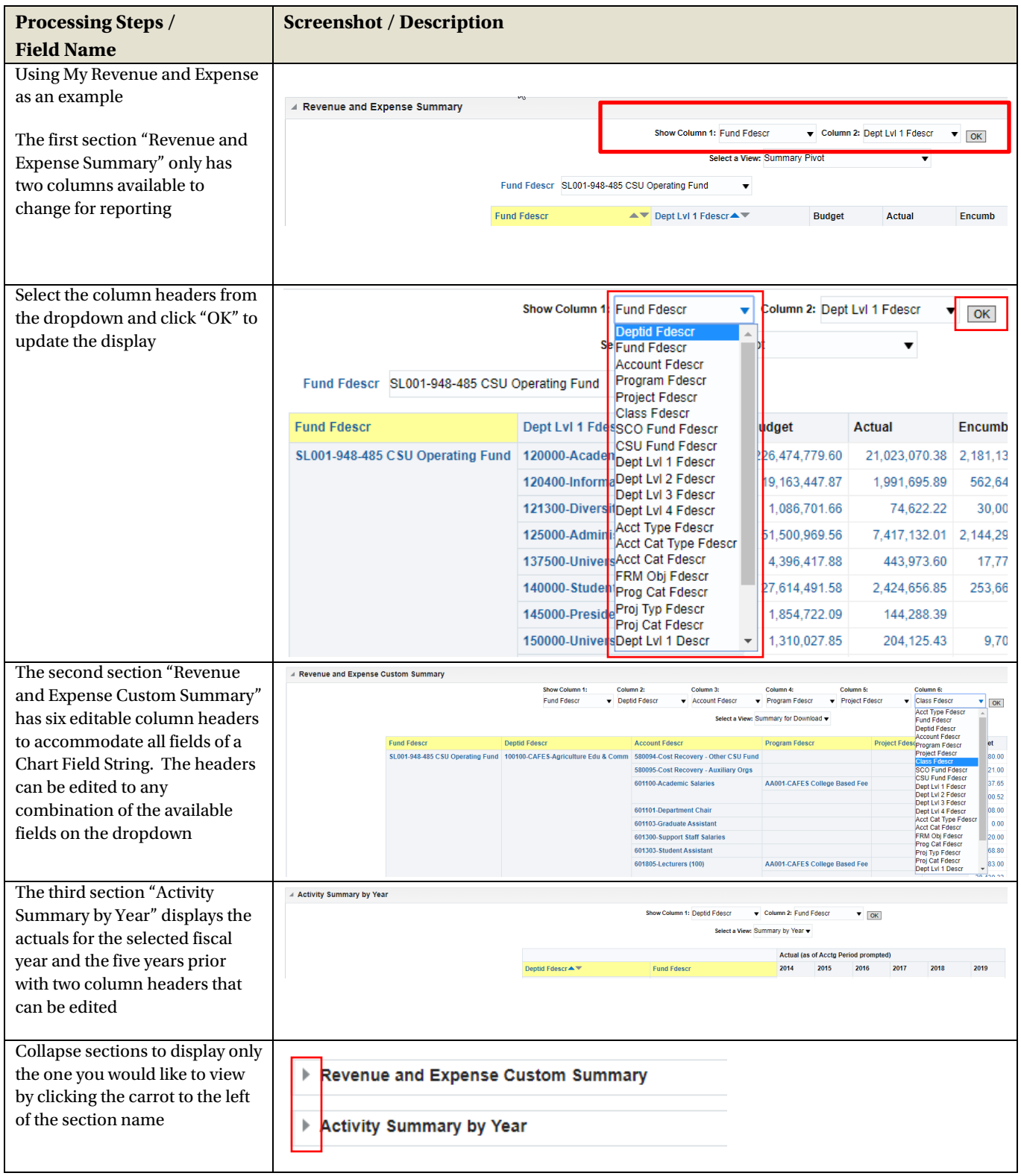

## <span id="page-9-0"></span>**2.6.2 Sorting a Column**

Once the report is generated, the option to sort by a column (ascending/descending) is available.

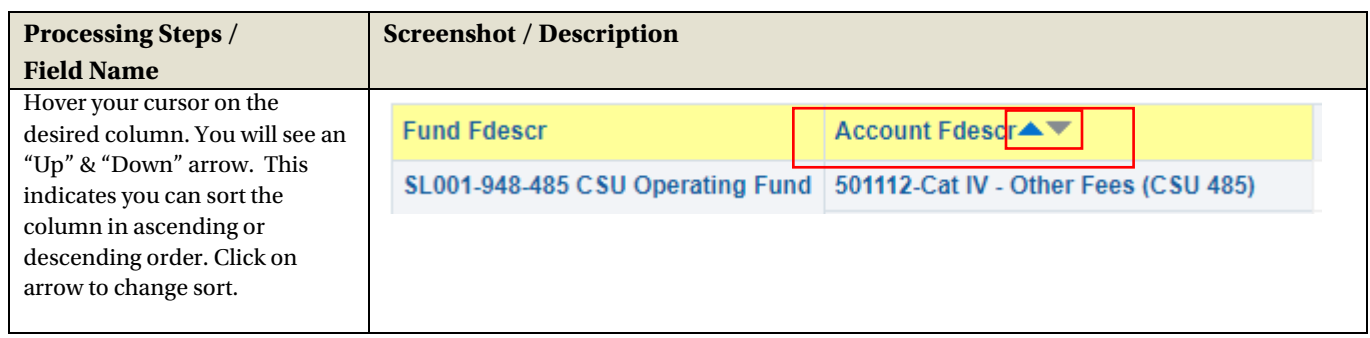

#### <span id="page-9-1"></span>**2.6.3 Exclude or Include Columns**

On some reports, a column can be Excluded or Included. The type of column that can be included is limited to the choices in the drop down menu.

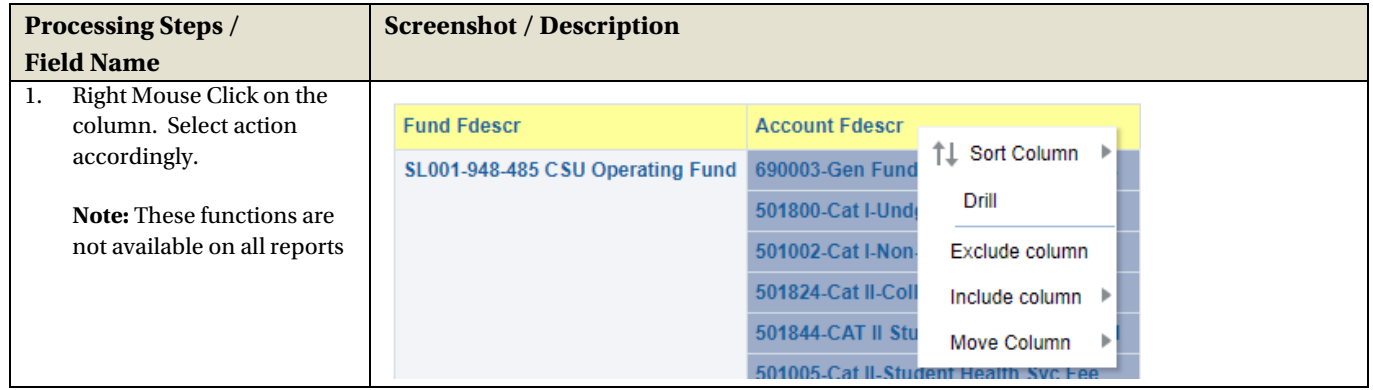

# <span id="page-10-0"></span>**2.7 Pivot and Section Features within Reports**

Pivots involve transposing rows into columns (pivot) or columns into rows (unpivot) to generate results in crosstab format. When reports have pivots they can be moved to the report to create either a new column or a report section.

# <span id="page-10-1"></span>**2.7.1 Pivot – Creating New Columns in a Report**

When a report has a built in "Pivot" you can move it to create a column within the report.

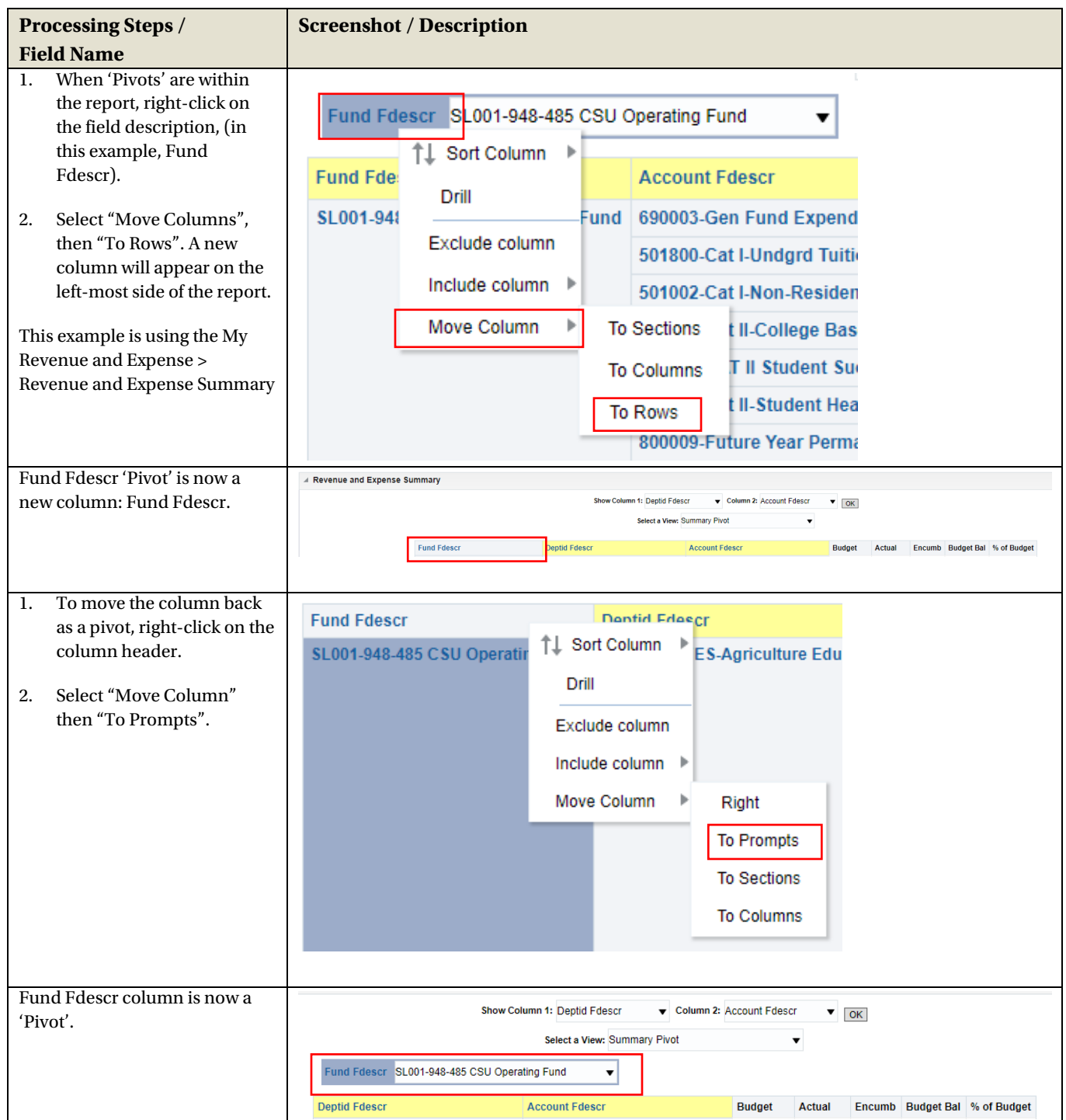

# <span id="page-11-0"></span>**2.7.2 Report Sections**

Column Selectors can become Report Sections.

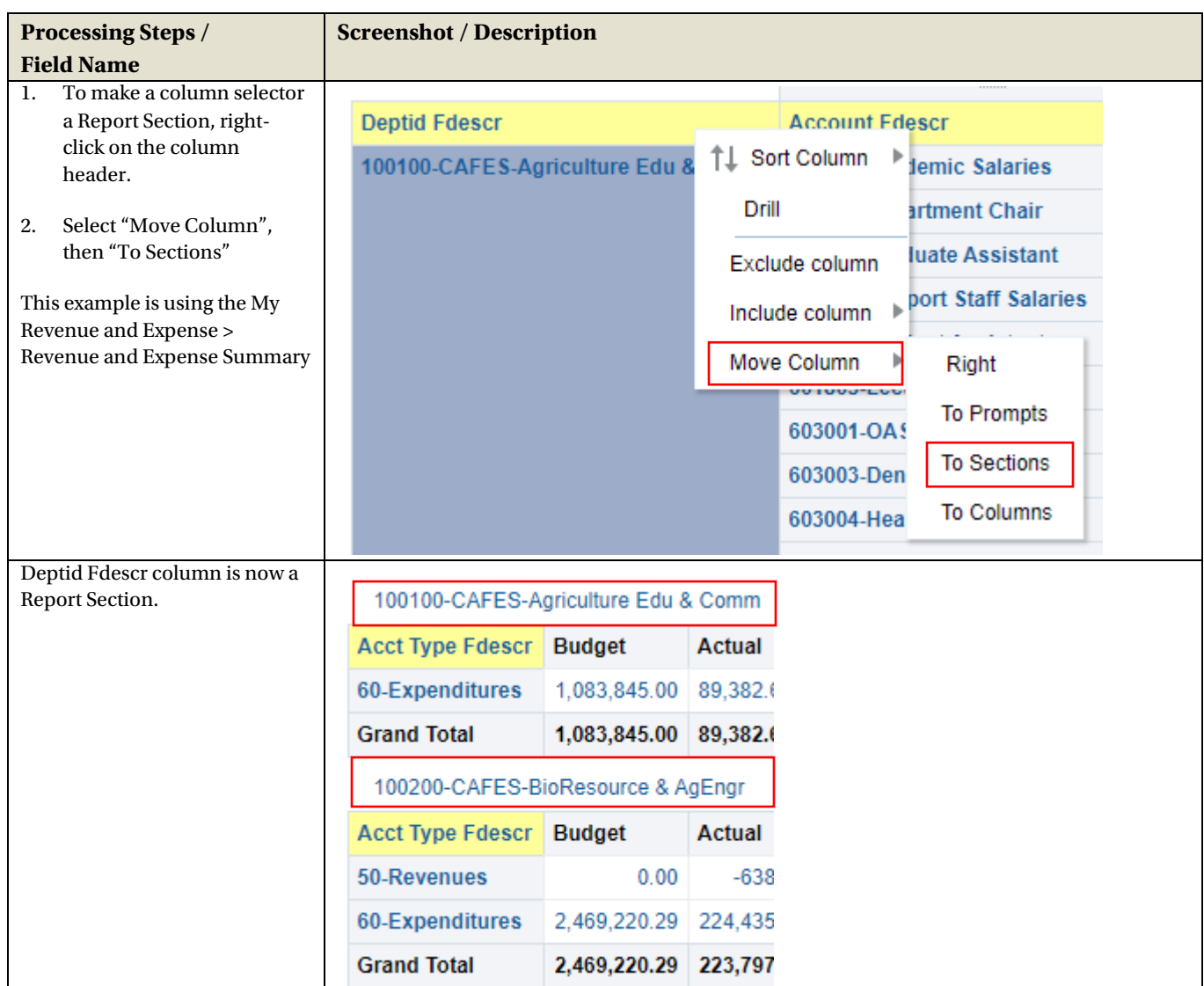

# <span id="page-12-0"></span>**2.8 Table Prompts and Report Section Features within Transactions tabs**

Columns can be moved either to create Pivots or Report Sections.

# <span id="page-12-1"></span>**2.8.1 Creating a Pivot**

From transaction lines, you can move a column to create a Table Prompt.

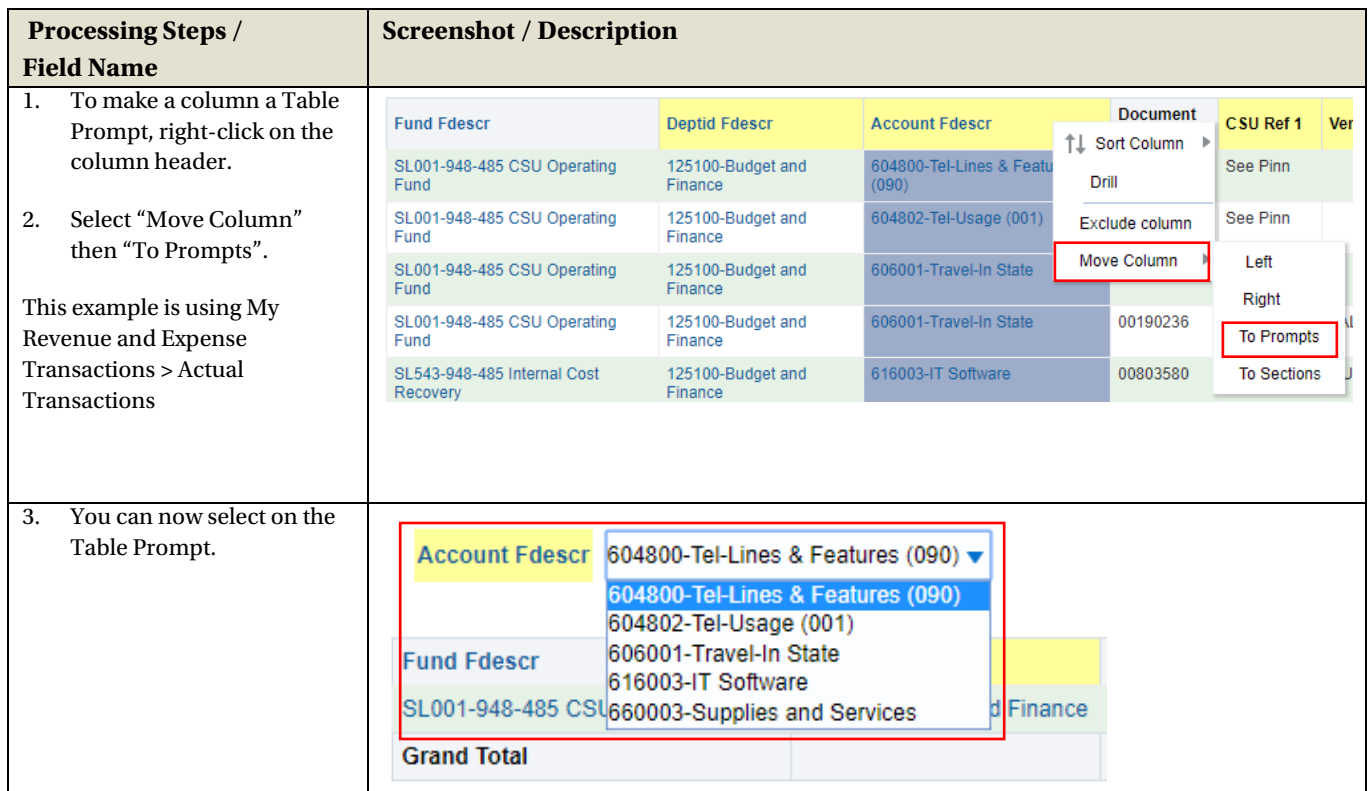

#### <span id="page-13-0"></span>**2.8.2 Creating a Report Section**

**Processing Steps / Screenshot / Description Field Name** 1. To make a column a Report Section, right-click on the **Account Fdescr Fund Fdescr** column header. ↑L Sort Column ▶ 604800-Tel-Lines & Fe -485 CSU Operatino 2. Select "Move Column"  $(090)$ then "To Sections". Drill 604802-Tel-Usage (00 -485 CSU Operating This example is using My Exclude column Revenue and Expense 606001-Travel-In State Move Column Right 'n Transactions > Actual Transactions **To Prompts** 606001-Travel-In State SL001-94 n. Fund **To Sections** 616003-IT Software SL543-948-485 Internal Cost 3. The column is now a 604800-Tel-Lines & Features (090) Report Section. **Fund Fdescr Deptid Fdescr** ľ SL001-948-485 CSU Operating Fund 125100-Budget and Finance **Grand Total** 604802-Tel-Usage (001) **Fund Fdescr Deptid Fdescr** I SL001-948-485 CSU Operating Fund | 125100-Budget and Finance | I **Grand Total** 

From transaction lines, you can move a column to a Report Section.

# <span id="page-14-0"></span>**2.9 Saving Customizations**

Once you have selected your report filters and are satisfied with the results, you can "Save Current Customization". You can make one of the "Save Current Customization" a default for the page so the next time you select the specific Dashboard/Tab/Report the report filters you saved will be recognized and the report will be automatically generated.

#### <span id="page-14-1"></span>**2.9.1 Home Page of Dashboard**

The Dashboard you most commonly use can be saved to be the default when Dashboards is opened instead of defaulting to the "Welcome" page

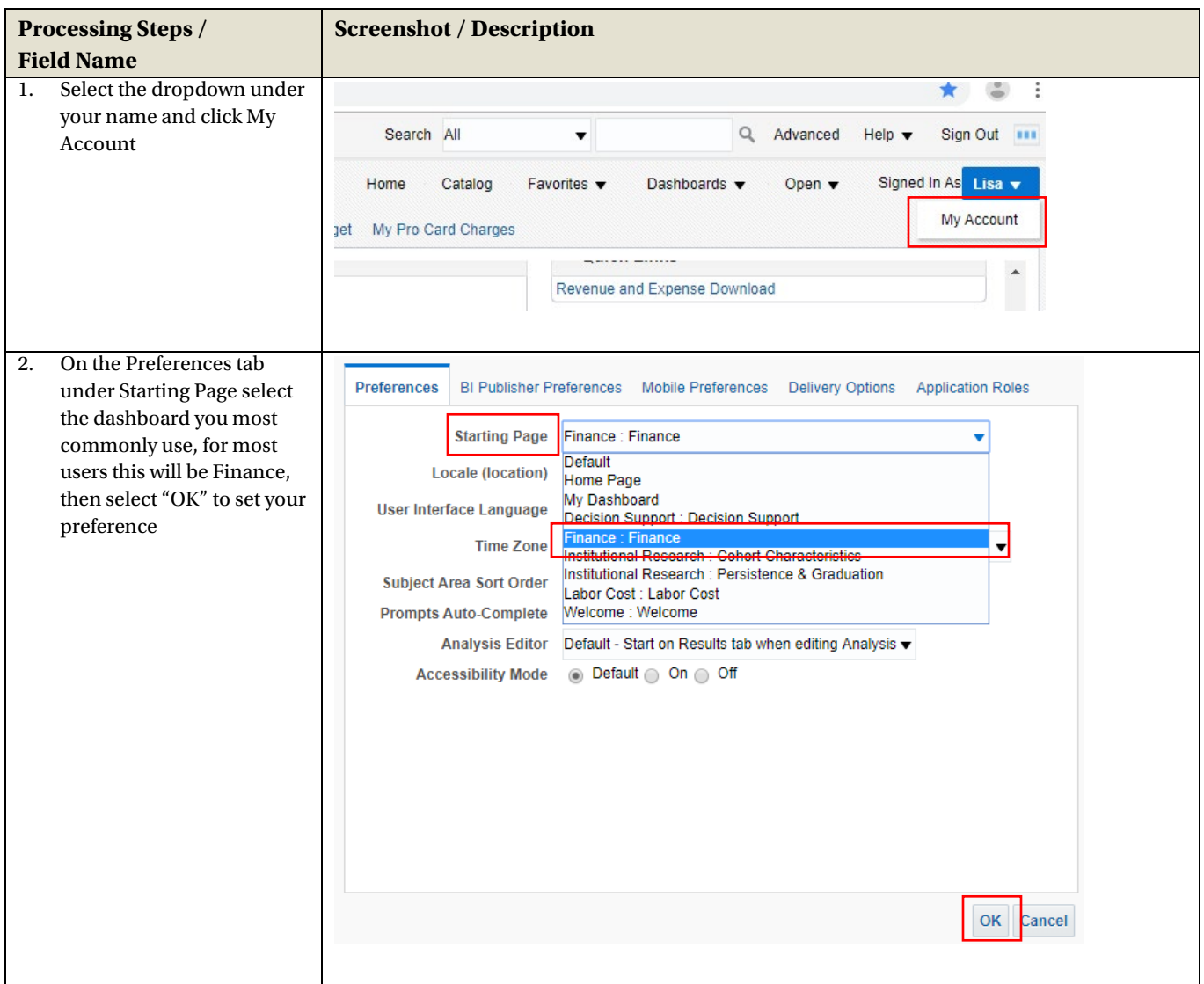

# <span id="page-15-0"></span>**2.9.2 Report (Tab) within Dashboard**

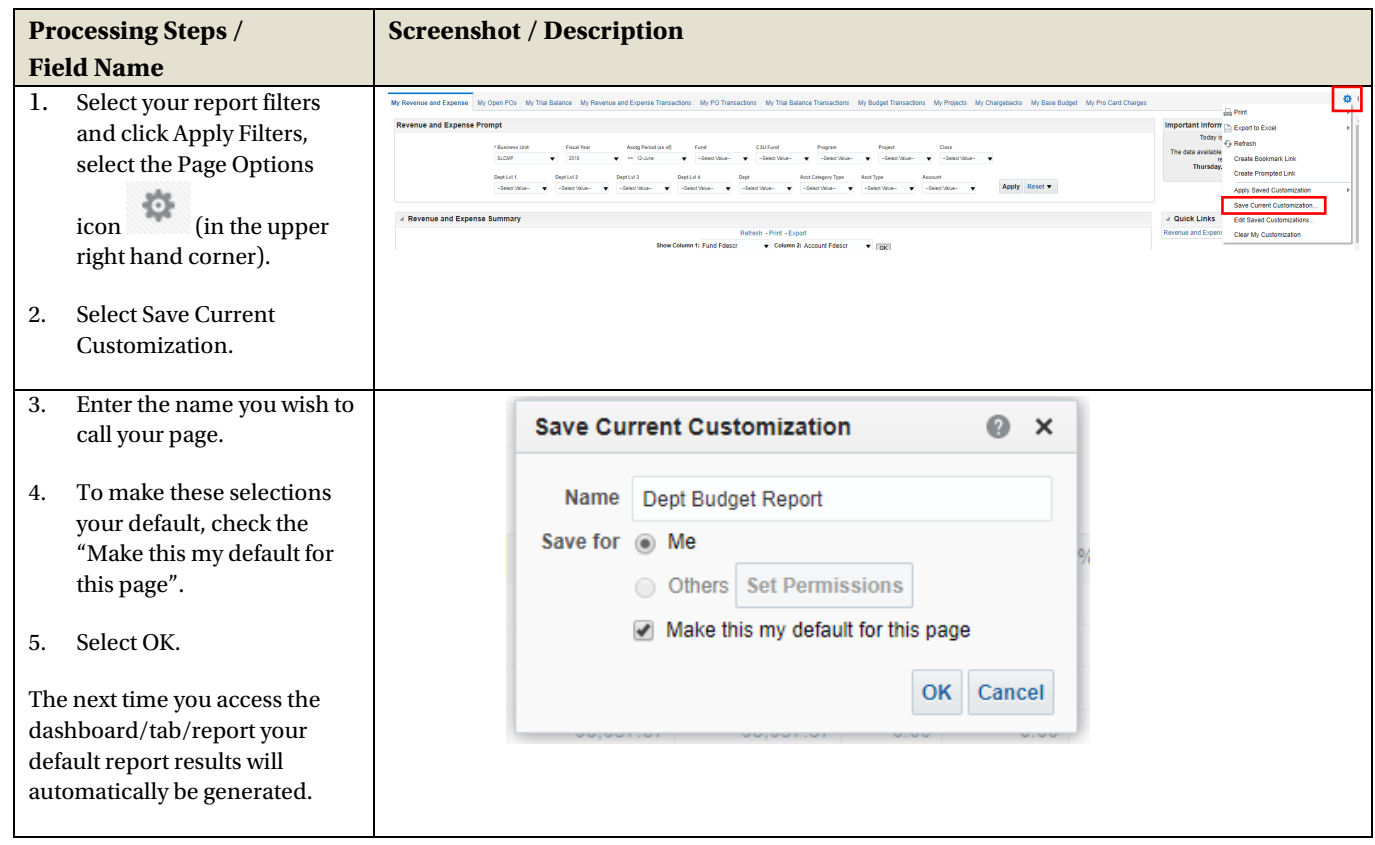

Second, for every Dashboard Report you use, you can save your Report filters.

# <span id="page-15-1"></span>**2.9.3 Applying Saved Customizations**

If you have many "Save Current Customization", use Apply Saved Customization.

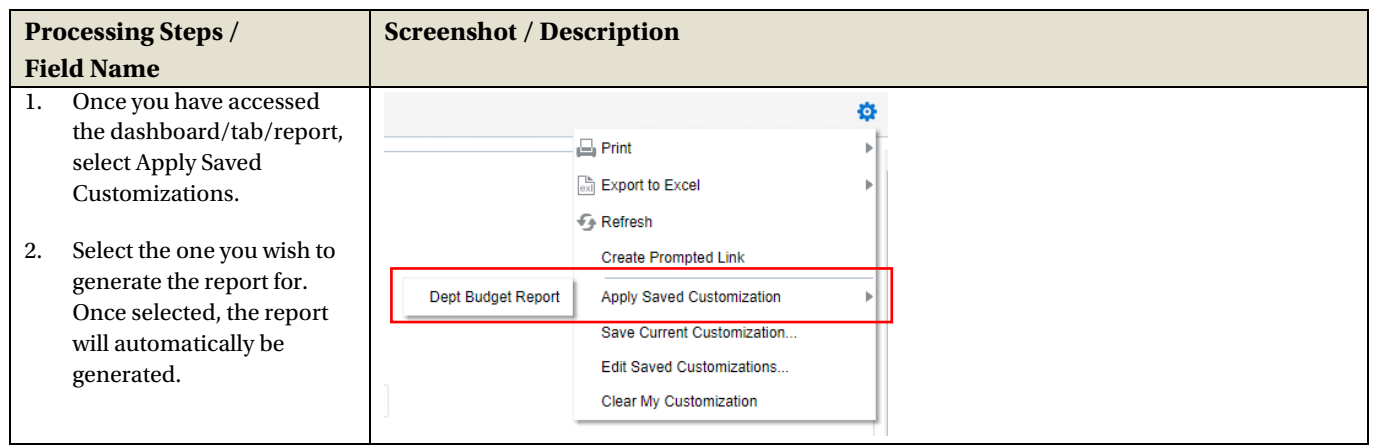

## <span id="page-16-0"></span>**2.10 Miscellaneous Features**

#### <span id="page-16-1"></span>**2.10.1 Printing Results**

Once the report is generated you can Print or Export the results. The Print and Export link appears at the bottom on the report.

#### **Print** Link

The results can be printed to PDF or HTML.

Refresh - Print - Export *Print Report to PDF*

- 1. Click on the Print hyperlink immediately below the report.
- 2. Select Printable PDF. Another window will open up with the report to be printed.
- 3. Print PDF per usual procedure.

#### **Export** Link

The results can be exported to PDF, Excel, PowerPoint, MHT or Data.

#### Refresh - Print - Export *Export to PDF*

- 1. Click on the Export hyperlink immediately below the report.
- 2. Select PDF. Another window will open up with the report in PDF.

#### Refresh - Print - Export *Export to Excel*

- 1. Click on the Export hyperlink immediately below the report.
- 2. Select Excel then the Excel version you have. Another window will open up with the report in Excel.

#### Refresh - Print - Export *Export to Data*

- 1. Click on the Export hyperlink immediately below the report.
- 2. Select Data then the CSV Format. Another window will open up with the report in Excel.

#### <span id="page-16-2"></span>**2.10.2 Scrolling**

If you report results are more than the page displays, use the icons at the bottom of the screen to move forward and back through the returned results.

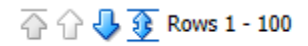

#### <span id="page-16-3"></span>**2.10.3 Return**

After drilling within a report, click the **Return** link to return to main report.

Return - Refresh - Print - Export - Create Bookmark Link

#### <span id="page-17-0"></span>**3.0 Common Reports**

#### <span id="page-17-1"></span>**3.1 My Revenue and Expense, Managing Department Budgets – SLCMP**

This section provides steps on how to run a My Revenue and Expense report for the SLCMP. The My Revenue and Expense report is used to assist with managing your department budget. More specifically, these are funds that contain a budget. For example GF funds.

#### <span id="page-17-2"></span>**3.1.1 Running The Report**

1. Select **Finance** dashboard.

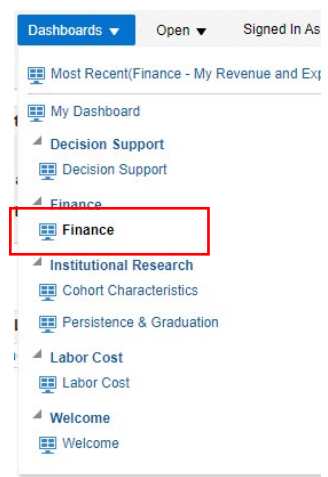

2. This will take you to the **My Revenue and Expense** tab of the **Finance** dashboard.

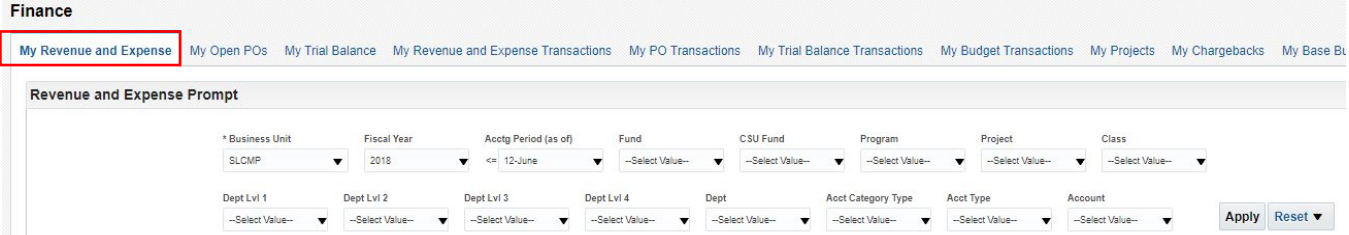

3. Select Report Filters - search criteria that are used to generate the report results.

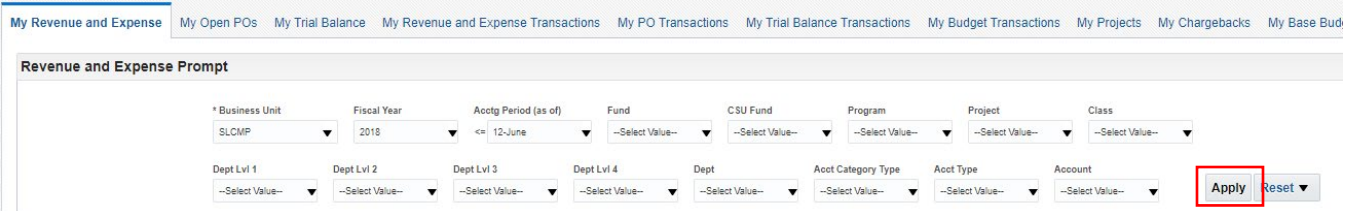

- **Business Unit** = SLCMP (unless reporting on Foundation, then use SLFDN)
- **Fiscal Year** = Current year i.e.: 2019 Click on the down arrow to choose a value from a dropdown field.
- **Acctg Period (as of)** = Click on the down arrow and choose a value from a dropdown field.
- **Account Type** = 60 Expenditures.
- **Department** = User specific Click on the down arrow to choose a value(s).
- Select any other fields necessary to your report
- 4. When all your report filters are selected, click **Apply** to generate the report.

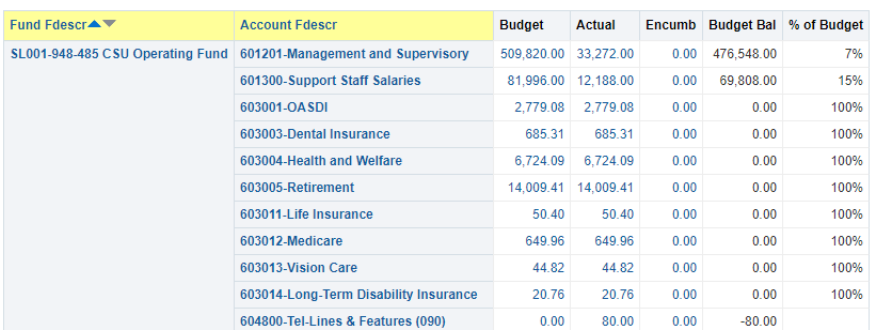

5. Select a view – option to create different pivot tables of the report, available views vary depending on the summary section selected

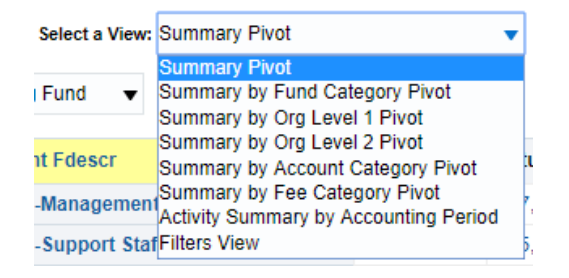

- Summary Pivot will be most commonly used, Fee Category Pivot is useful for areas with budget from Student Fees
	- This example is using My Revenue and Expense > Revenue and Expense Summary. Note: pivot options vary depending on reporting section selected
- 6. Choose a section that has the number of columns available that allows all the necessary fields to be viewed, Change Column Selectors

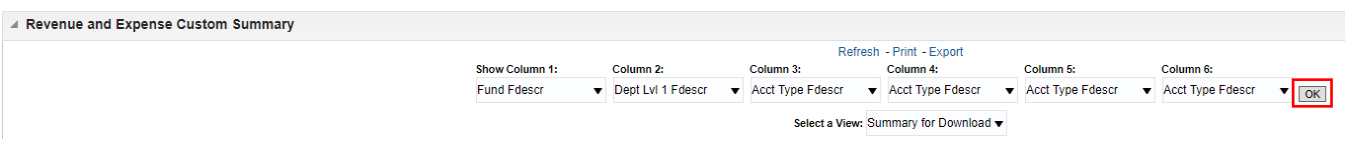

- This example is using My Revenue and Expense > Revenue and Expense Custom Summary
- 7. Click **OK** to regenerate report results with selected columns.

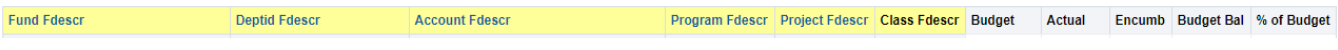

**Note:** Only Column headers that are highlighted in "Yellow" can be changed.

8. *Optional.* Save your Report filters. See **2.9.2 Report (Tab) within Dashboard** for details.

#### <span id="page-19-0"></span>**3.1.2 Reading The Report**

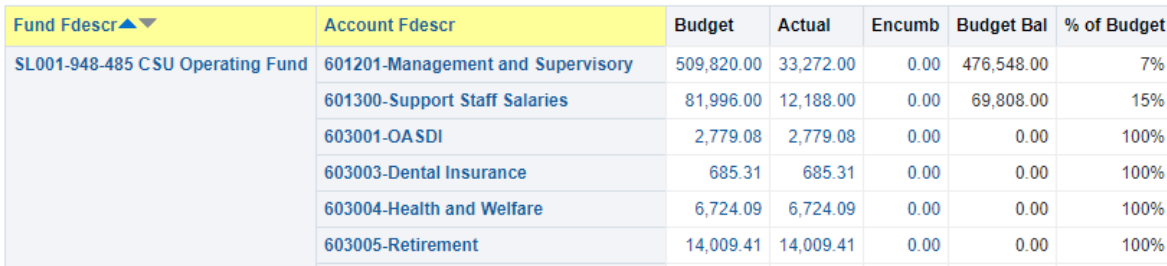

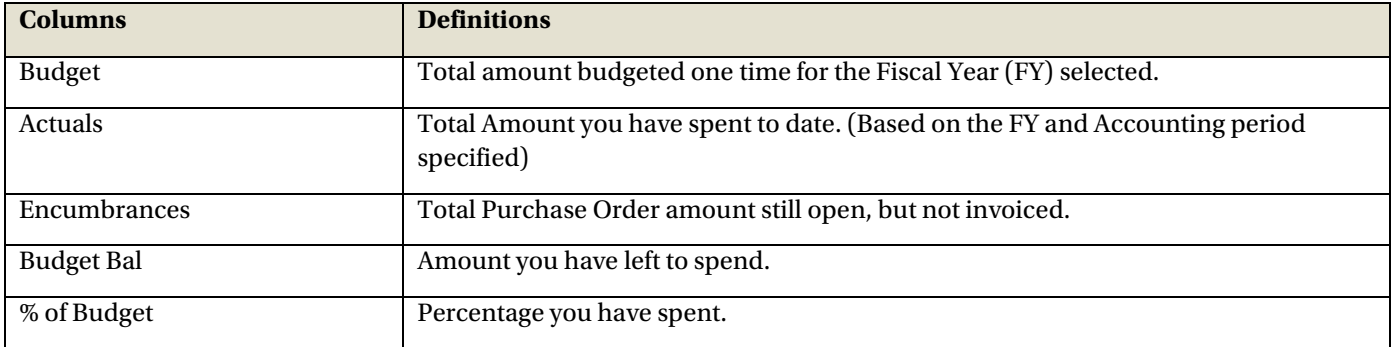

## <span id="page-19-1"></span>**3.2 Trial Balance Report – All BU's**

This section provides steps on how to run a Trial Balance report for all Business Units. The Trial Balance report assists with managing those Funds that are not budgeted. It displays the account balances within the Fund.

#### <span id="page-19-2"></span>**3.2.1 Running The Report**

1. From the Home page, select the **Finance** dashboard.

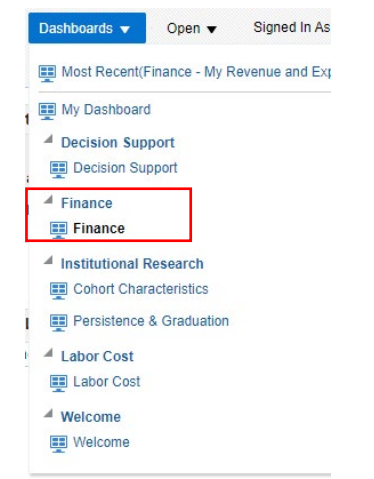

2. Select the **My Trial Balance** tab of the **Finance** dashboard.

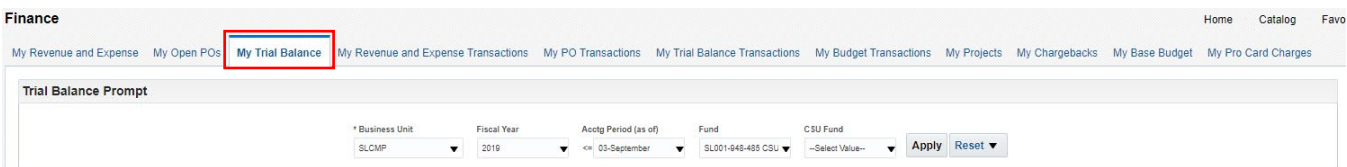

3. Select Report Filters - search criteria that are used to generate the report results.

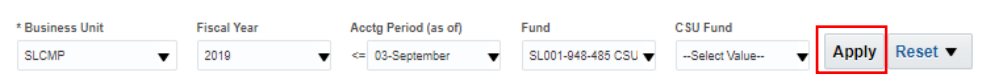

- **Business Unit** = SLCMP (unless reporting on Foundation, then use SLFDN)
- **Fiscal Year** = Current year i.e.: 2019 Click on the down arrow to choose a value from a dropdown field.
- **Acctg Period (as of)** = Click on the down arrow and choose a value from a dropdown field.
- **Fund** = User specific Click on the down arrow to choose value(s) from a multi-select fields.
- 4. When all your report filters are selected, click **Apply** to generate the report.

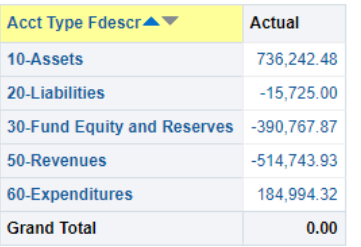

5. Change Column Selector to: Show Column = **Account Fdescr**

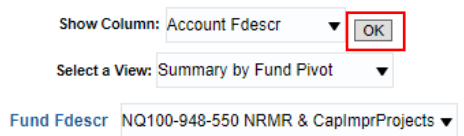

6. Report View = Summary by Fund Pivot. If viewing multiple funds All Funds Horizontal or another option may generate more useful reporting

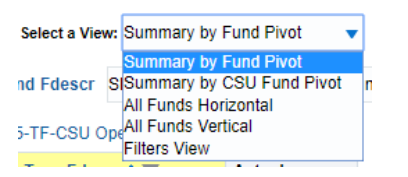

7. Click **OK** to regenerate report results with selected columns.

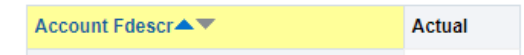

**Note:** Only Column headers that are highlighted in "Yellow" can be changed. You can select up to 1 column.

8. *Optional.* Save your Report filters. See **2.9.2 Report (Tab) within Dashboard** for details.

# <span id="page-21-0"></span>**3.2.2 Reading The Report**

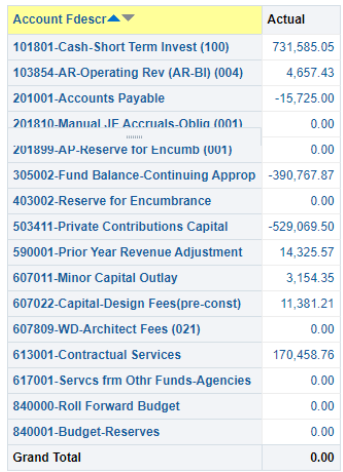

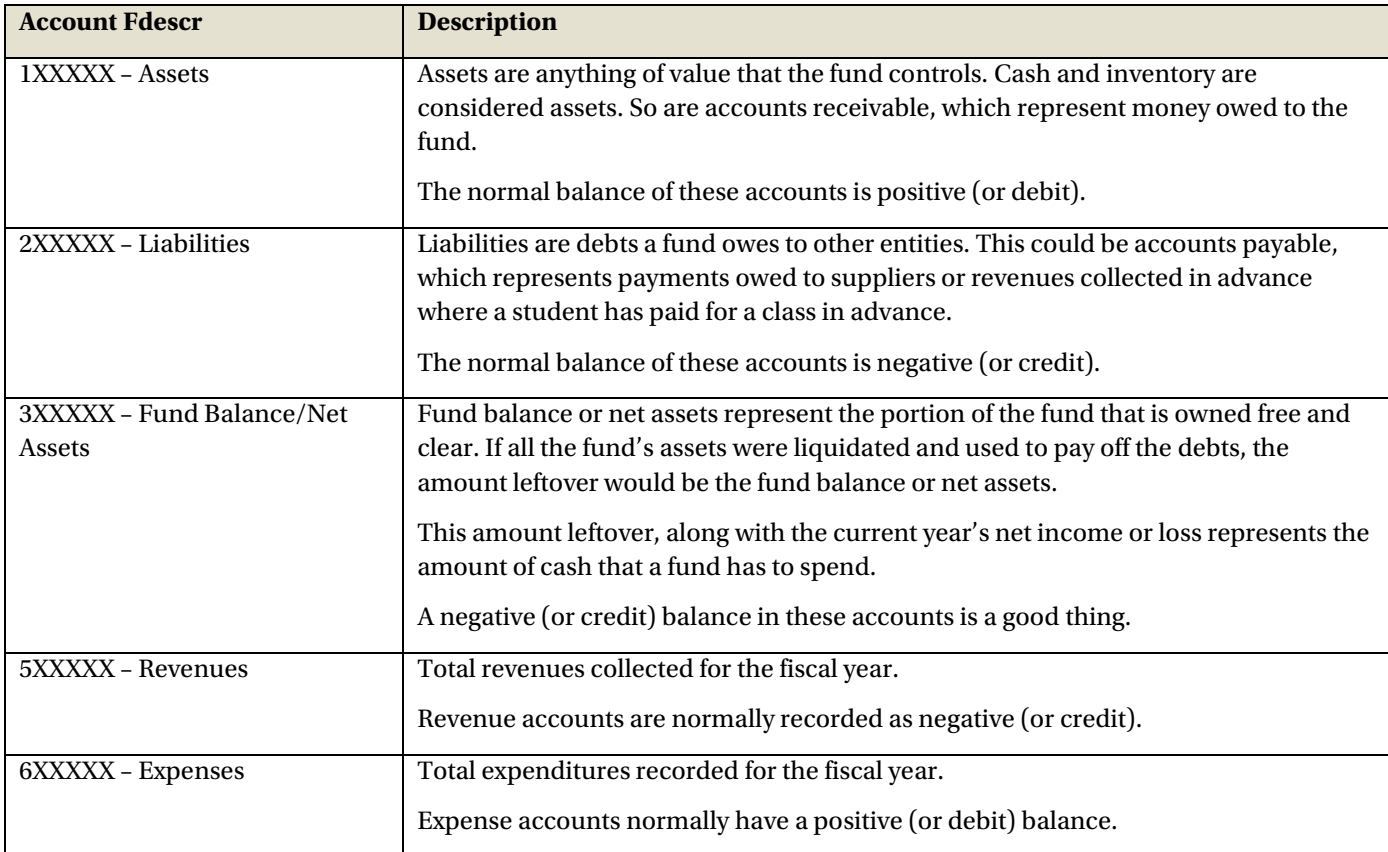

# <span id="page-22-0"></span>**4.0 Drilldown to Detailed Data**

From summary tab report you are able to drill to the details that make up the amounts shown.

1. Drill down on a hyperlinked numeric value by placing cursor on value and selecting.

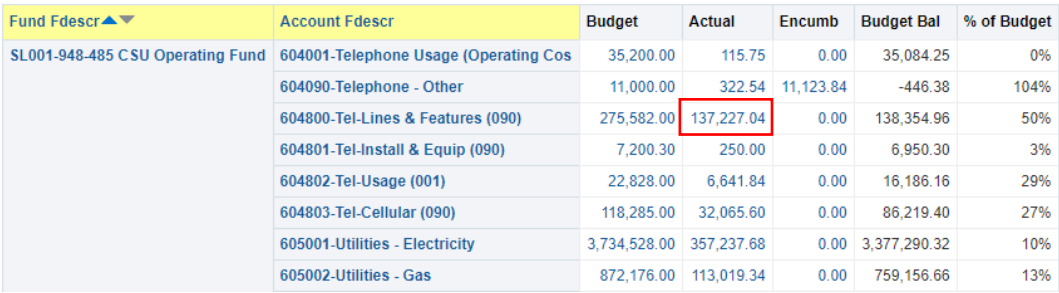

• Results can be drilled down on a hyperlinked numeric value to bring up more details.

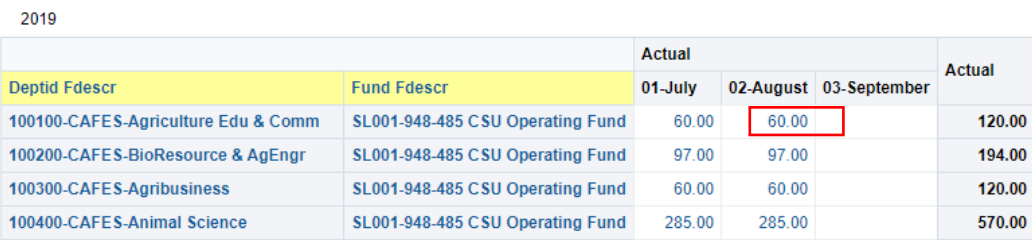

#### • Results are displayed:

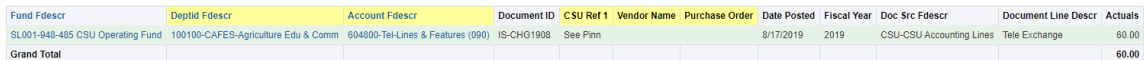

#### <span id="page-23-0"></span>**5.0 Detail Transaction Reporting – All BU's**

This section provides information on how to run detail transaction reports for all Business Units. These reports are used to assist with managing your Funds and/or Department Budgets. They all display transactional activity. There are seven reports that can be run that display transaction information, a few of these reports are described below. This guide is not intended to tell you what report will work best for your needs, but to give you enough information to show how flexible your choices can be, thus giving you the ability to select the reports that work best for you.

# <span id="page-23-1"></span>**5.1 My Revenue and Expense Transactions**

1. Select **Finance** dashboard. Dashboards  $\blacktriangledown$ Open v Signed In As Most Recent(Finance - My Revenue and Exp **EE** My Dashboard <sup>4</sup> Decision Support

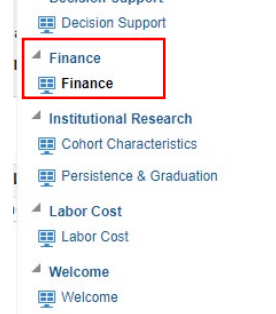

2. Select the **My Revenue and Expense Transactions** tab of the **Finance** dashboard.

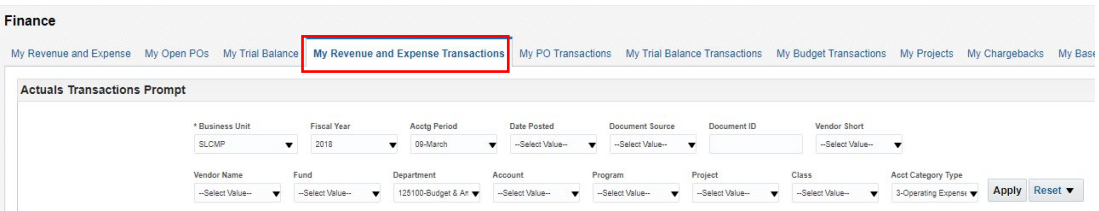

3. Select Report Filters- search criteria that are used to generate the report results.

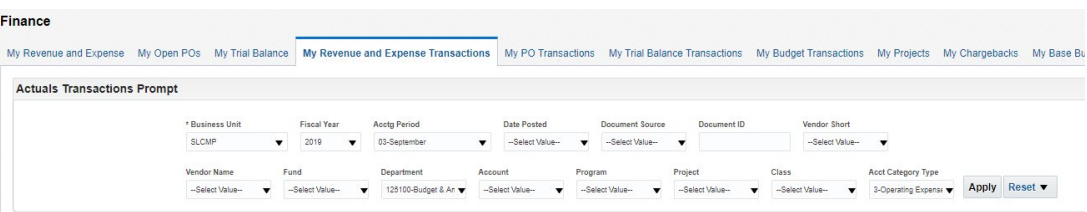

- **Business Unit** = SLCMP (unless reporting on Foundation, then use SLFDN)
- **Fiscal Year** = Current year i.e.: 2019 Click on the down arrow to choose a value from a dropdown field.
- **Acctg Period** = Click on the down arrow to choose a value from a dropdown field. Select the month you would like to report on or leave blank to view all months in the fiscal year selected.
- **Account Type** = 60 Expenditures. Click on the down arrow to choose a value from a dropdown field.
- **Fund** = User specific Click on the down arrow to choose value(s) from a multi-select field.
- **Department** = User specific Click on the down arrow to choose value(s) from a multi-select field.
- **Document ID** = Journal number, Voucher number or other Document ID number to search specific transactions
- 4. When all your report filters are selected, click **Apply** to generate the report.

# <span id="page-24-0"></span>**5.2 My Budget Transactions**

This report displays budget transaction activity based on the selected report filters.

1. Select the **My Budget Transactions** tab of the **Finance** dashboard.

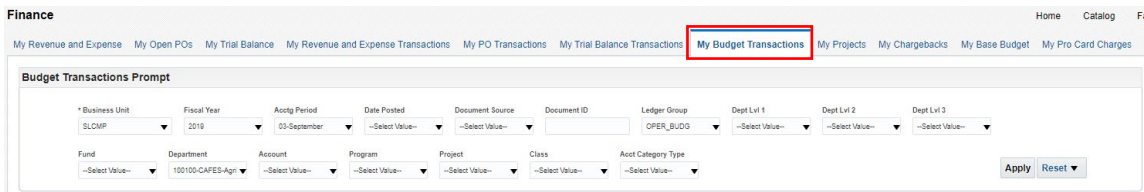

2. Select the Report Filters - search criteria that are used to generate the report results.

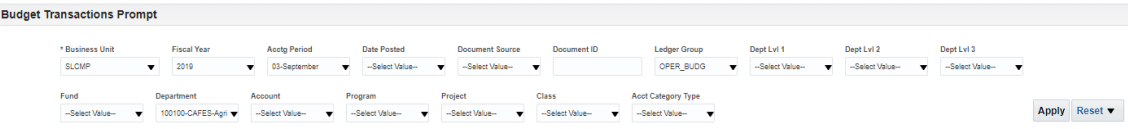

- **Business Unit** = SLCMP (unless reporting on Foundation, then use SLFDN)
- **Ledger Group** = Base or Operating ledger
- **Fiscal Year** = Current year i.e.: 2019 Click on the down arrow to choose a value from a dropdown field.
- **Acctg Period** = Click on the down arrow to choose a value from a dropdown field. Select the month you would like to report on or leave blank to view all months in the fiscal year selected.
- **Account Category Type** = Defaults to all account types
- **Fund** = User specific Click on the down arrow to choose value(s) from a multi-select field.
- **Department** = User specific Click on the down arrow to choose value(s) from a multi-select field.

*Or*

- **Document ID** = Journal number
- 3. When all your report filters are selected, click **Apply** to generate the report.

## <span id="page-24-1"></span>**5.3 My PO Transactions**

This report displays open Purchase Orders based on the specified report filters.

- o You have the ability to change the columns of information displayed using the column selectors (column headers highlighted in "Yellow")
- 1. Select the **My PO Transactions** tab of the **Finance** dashboard.

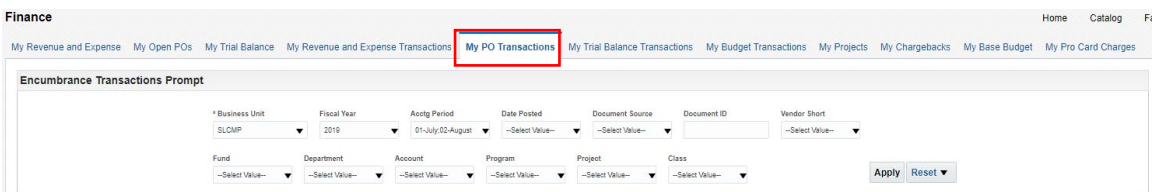

2. Select the Report Filters - search criteria that are used to generate the report results.

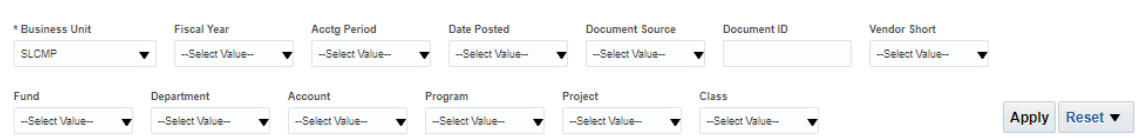

- **Business Unit** = SLCMP
- **Fiscal Year** = Current year i.e.: 2019 Click on the down arrow to choose a value from a dropdown field.
- **Acctg Period** = Click on the down arrow to choose a value from a dropdown field. Select the month you would like to report on or leave blank to view all months in the fiscal year selected.
- **Fund** = User specific Click on the down arrow to choose value(s) from a multi-select field.
- **Dept** = User specific Click on the down arrow to choose value(s) from a multi-select field.

*Or*

- **Document ID** = Purchase Order number
- 3. When all your report filters are selected, click **Apply** to generate the report.

# <span id="page-25-0"></span>**5.4 My Pro Card Charges**

This report displays ProCard transaction details based on selected report filters.

1. Select the **My Pro Card Charges** tab of the **Finance** dashboard.

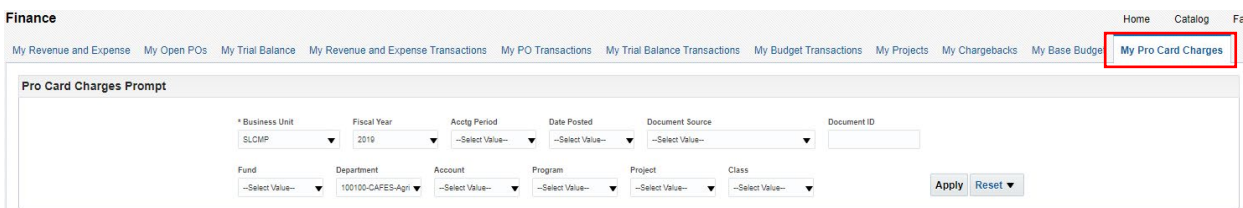

2. Select the Report Filters - search criteria that are used to generate the report results.

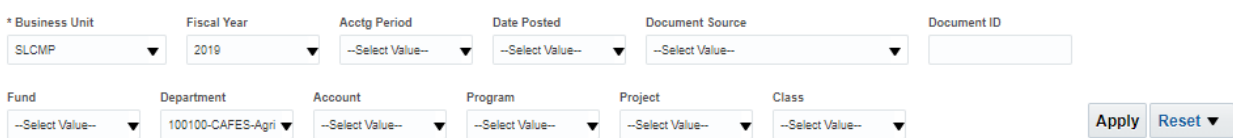

- **Business Unit** = SLCMP
- **Fiscal Year** = Current year i.e.: 2019 Click on the down arrow to choose a value from a dropdown field.
- **Acctg Period** = Click on the down arrow to choose a value from a dropdown field. Select the month you would like to report on or leave blank to view all months in the fiscal year selected.
- **Fund** = User specific Click on the down arrow to choose value(s) from a multi-select field.
- **Department** = User specific Click on the down arrow to choose value(s) from a multi-select field.
- 3. When all your report filters are selected, click **Apply** to generate the report.

#### <span id="page-26-0"></span>**5.5 My Chargebacks**

This tab provides information on charges between departments on campus with more detail than My Revenue and Expense Transactions. For example, charges from one of the Facilities trade shops related to a Work Order or a Project.

#### <span id="page-26-1"></span>**5.5.1 Running The Report**

1. Select the **My Chargebacks** tab of the **Finance** dashboard.

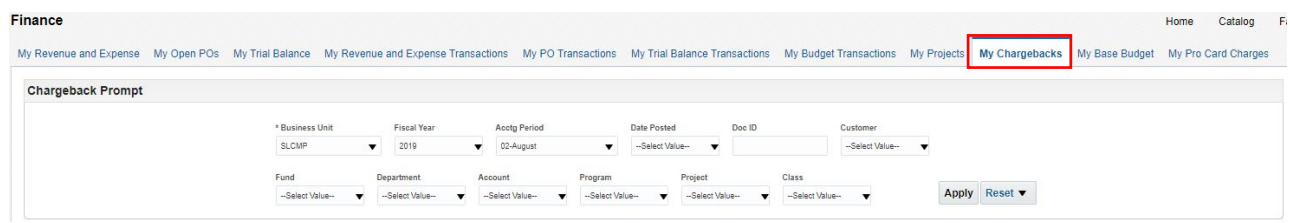

2. Select the Report Filters - search criteria that are used to generate the report results.

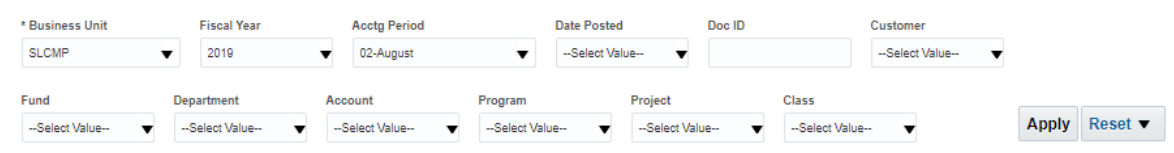

- **Business Unit** = SLCMP
- **Fiscal Year** = Current year i.e.: 2019 Click on the down arrow to choose a value from a dropdown field.
- **Acctg Period** = Click on the down arrow to choose a value from a dropdown field. Select the month you would like to report on or leave blank to view all months in the fiscal year selected.
- **Fund** = User specific Click on the down arrow to choose value(s) from a multi-select field.
- **Department** = User specific Click on the down arrow to choose value(s) from a multi-select field.
- <span id="page-26-2"></span>3. When all your report filters are selected, click **Apply** to generate the report.

#### **5.5.2 Reading The Report**

1. The type of charge is shown in the **Customer Name** column, charges related to ITS show as blank in the Customer Name field. The main Customers for Chargebacks are:

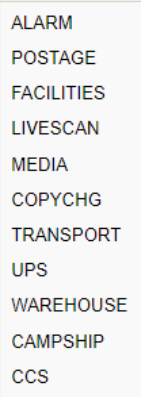

2. Results for DeptID 100100-CAFES as an example of typical detail provided in this report/tab, column selectors can be edited if necessary

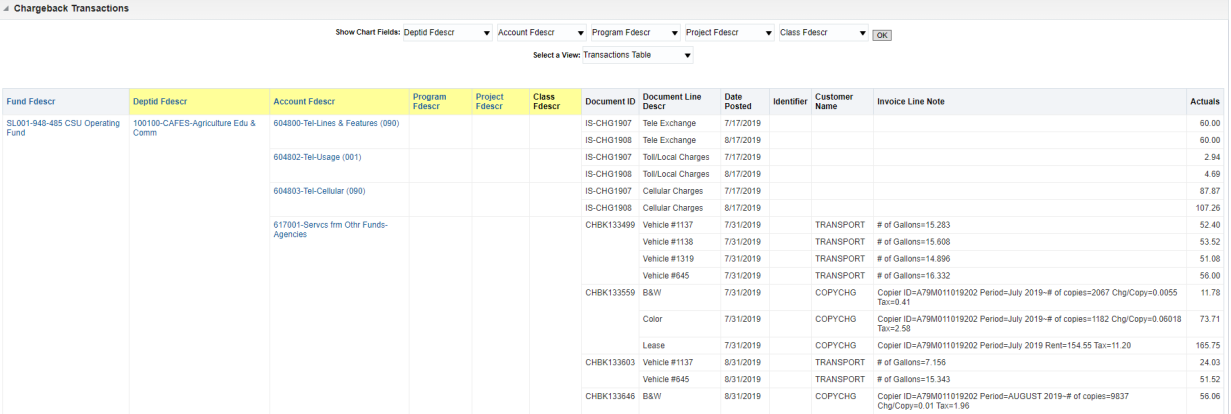

# <span id="page-28-0"></span>**6.0 Appendix A Document Sources**

When drilling down into the details of a balance, knowing what a Document Source (Doc Src) is can be very beneficial. Below is your road map for identifying what it is you are looking at. All transactions begin in a subsystem (i.e.: Accounts Payable) and end up in the General Ledger as a balance.

# **Actuals**

#### **Doc Src Fdescr: MJE - Manual Journal Entry**

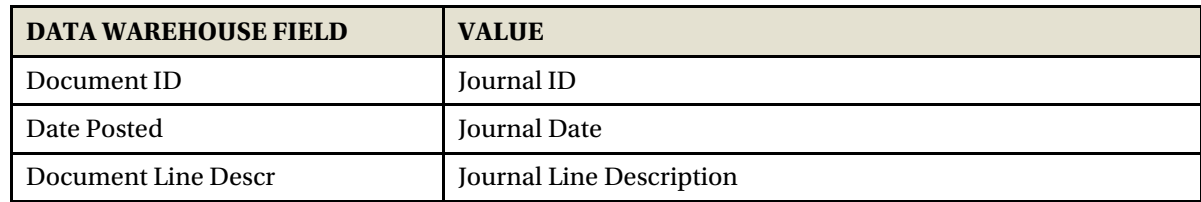

**Doc Src Fdescr: CSU - CSU Accounting Lines** (Campus Service Providers: Telecom, Copier Program, Postage/Mail Services, Print Shop, Copier Paper, Facilities, Defensive Driving, Live Scan, Staples)

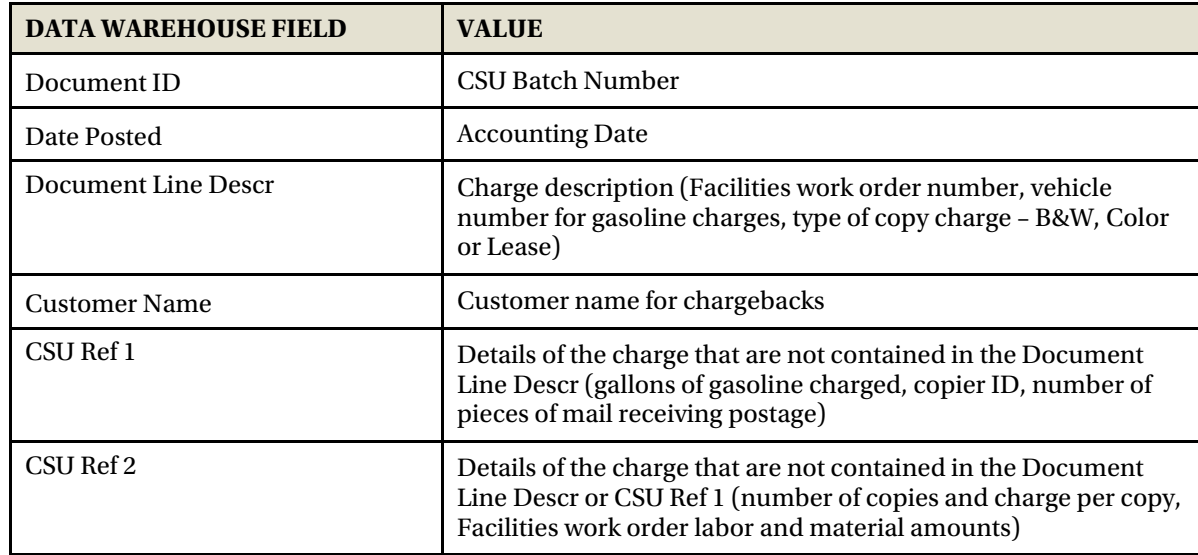

#### **Doc Src Fdescr: HCM Payroll Accounting Lines** (Payroll Entries)

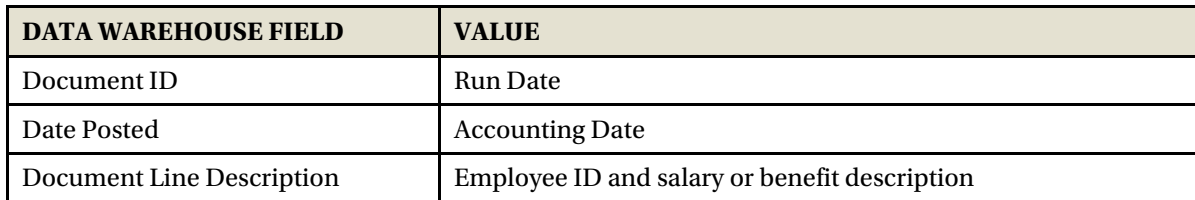

#### **Doc Src Fdescr: VCH Voucher Accounting Lines** (When Vendor Invoices are processed)

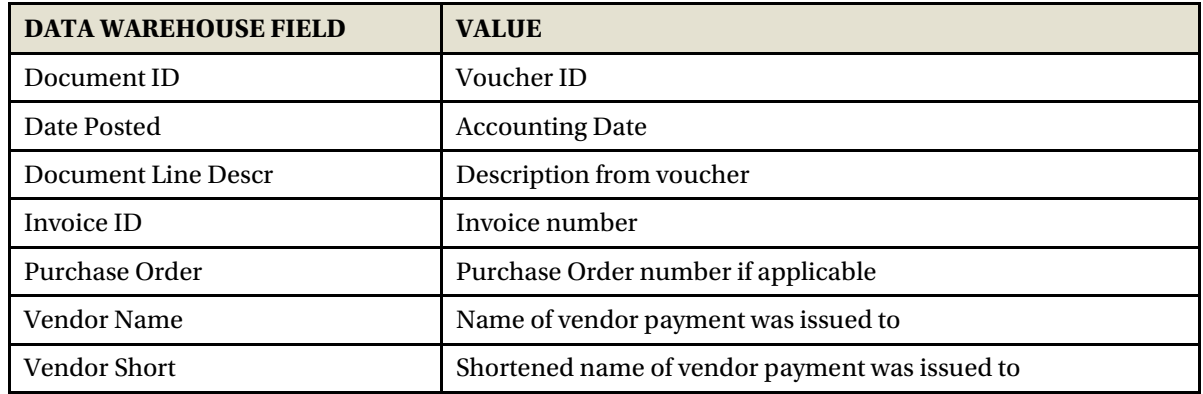

#### **Doc Src Fdescr: SFJ – Student Financial Journals** (Transactions which originated from the Student System)

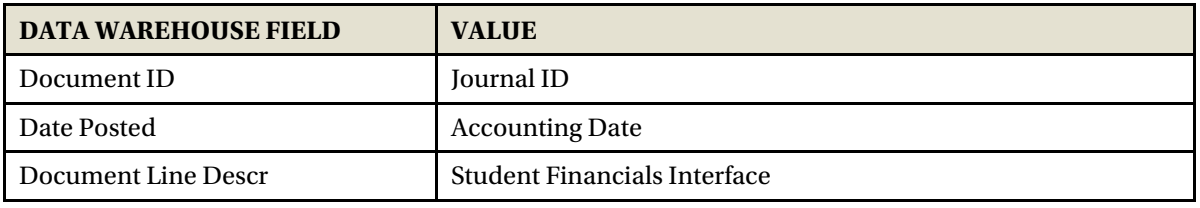

#### **Doc Src Fdescr: BIL - Billing Accounting Lines** (When customers are invoiced)

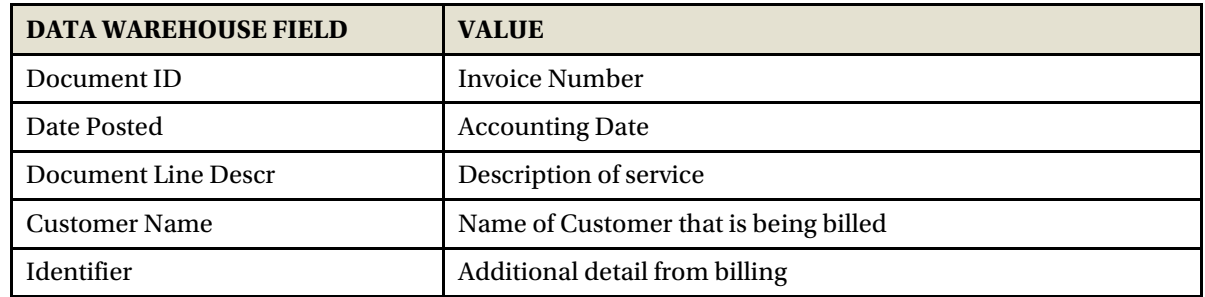

# **Encumbrance**

#### **Doc Source Descr: Encumbrance Activity from a PO** (the initial activity from a PO)

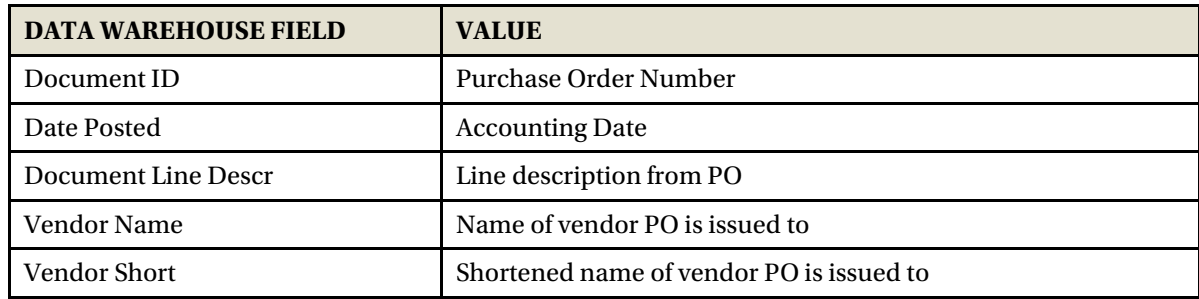

# **Doc Source Descr: AP Voucher Accounting** (When a Vendor Invoice is matched to a PO)

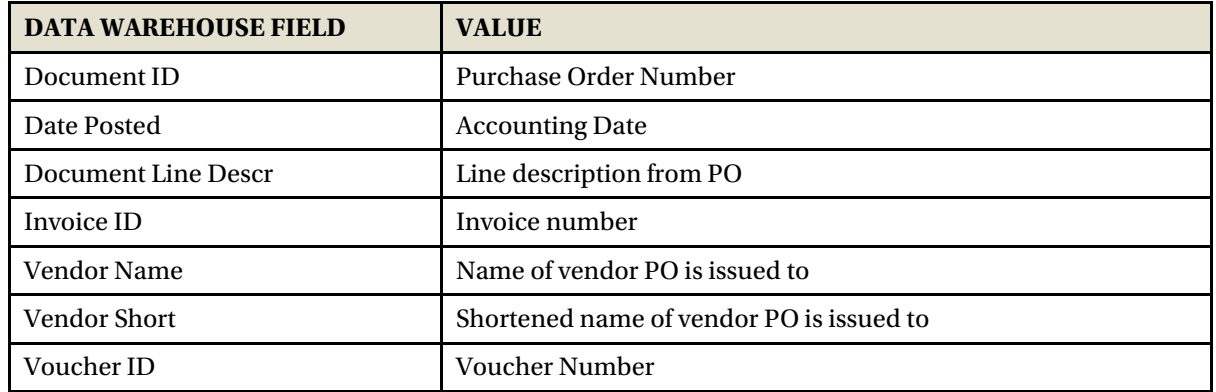

# **Budgets**

# **Doc Src Fdescr: MJE Manual Budget Journals** (When Budget Journal Entries are made)

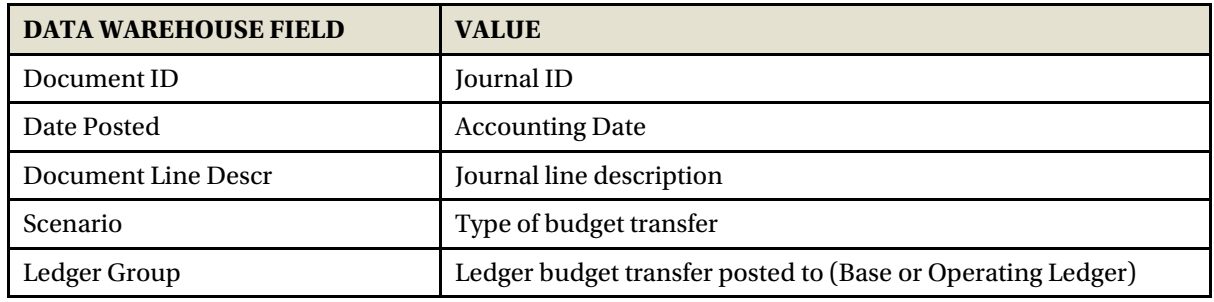

# <span id="page-31-0"></span>**7.0 Appendix B DWH Reporting Index**

# **Financial Reporting Reports**

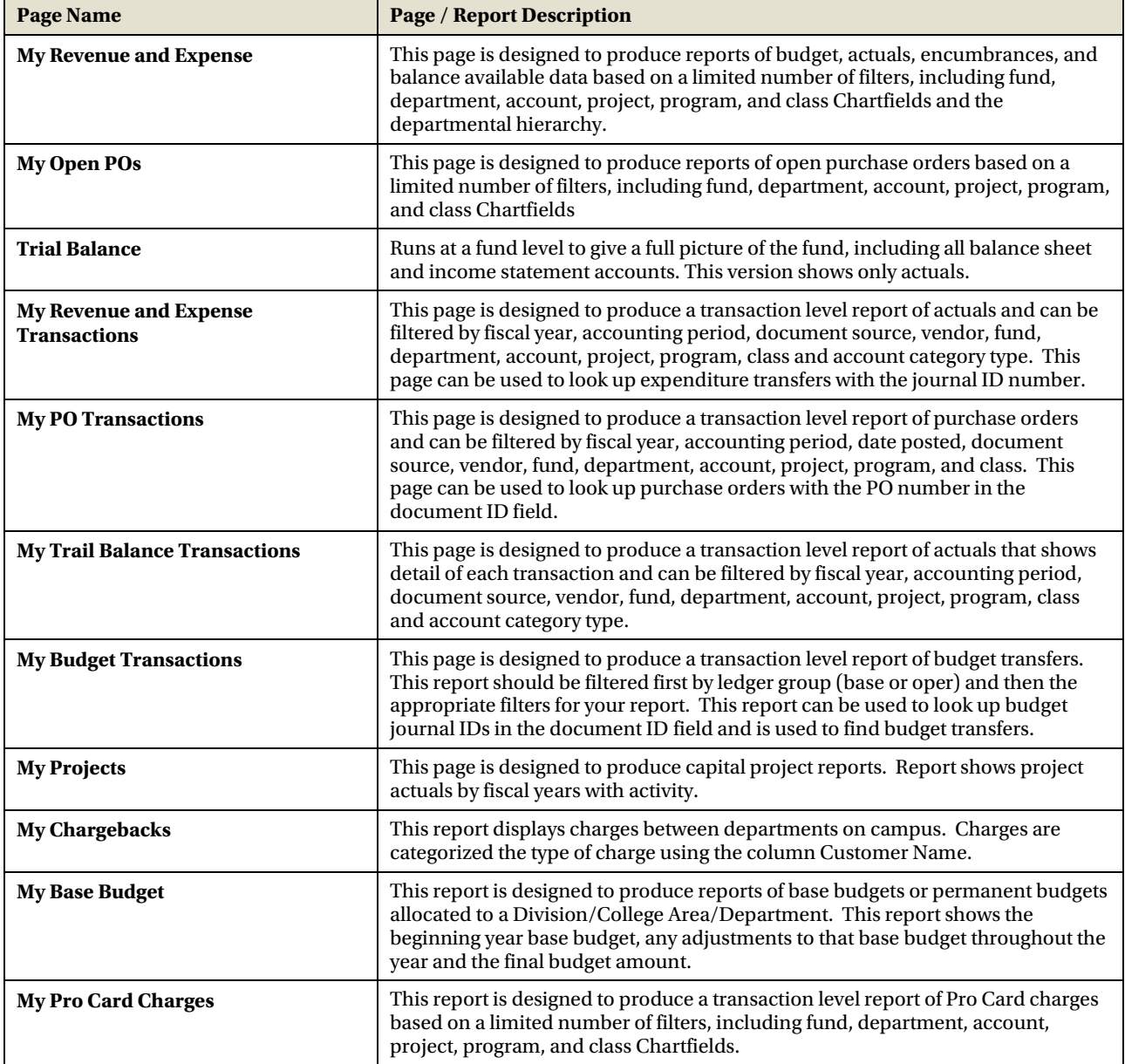

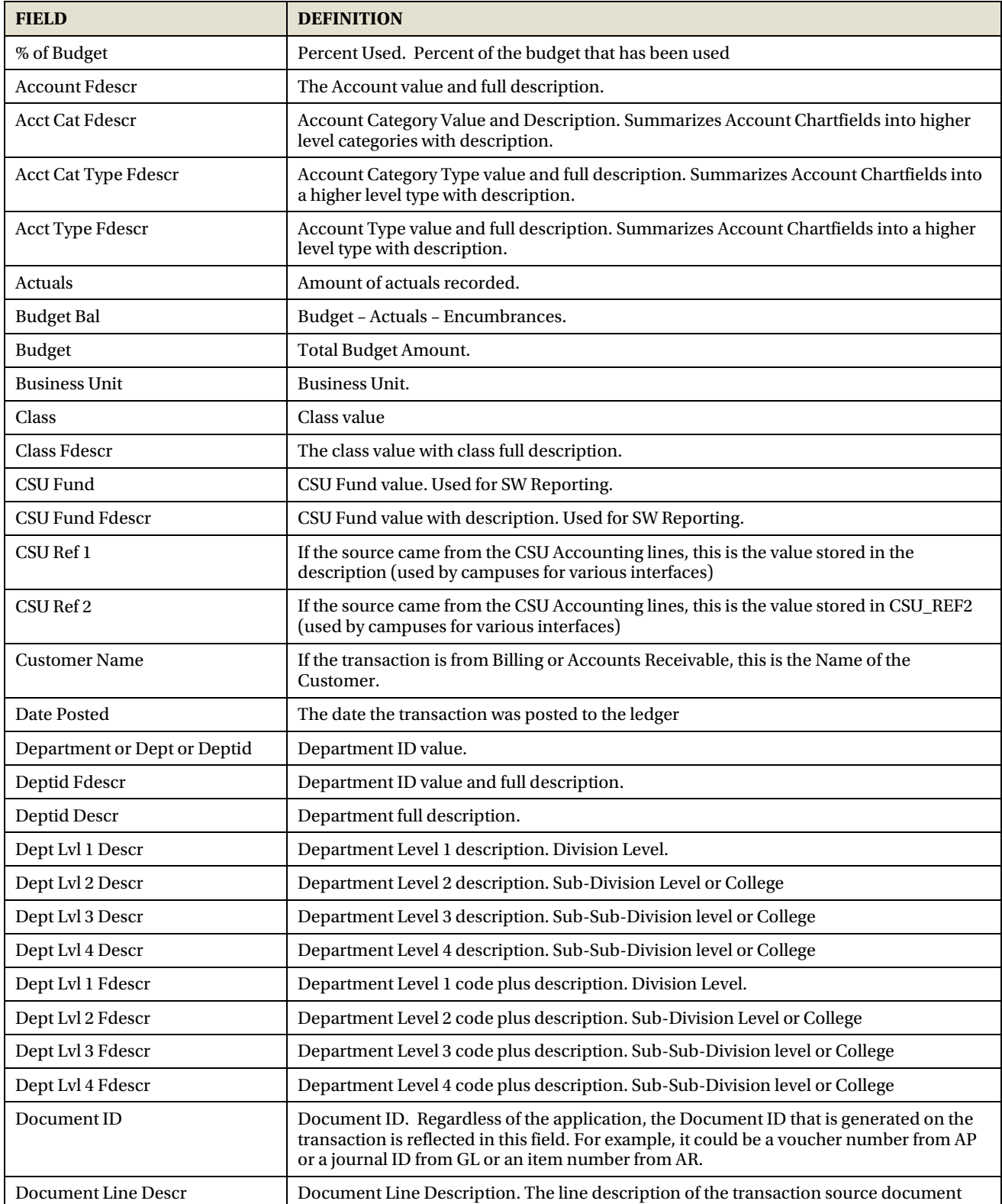

# <span id="page-32-1"></span><span id="page-32-0"></span>**8.1 Fields: Report Filters, Columns, Drill Downs**

Cal Poly Dashboard Process Document Rev. April 2021

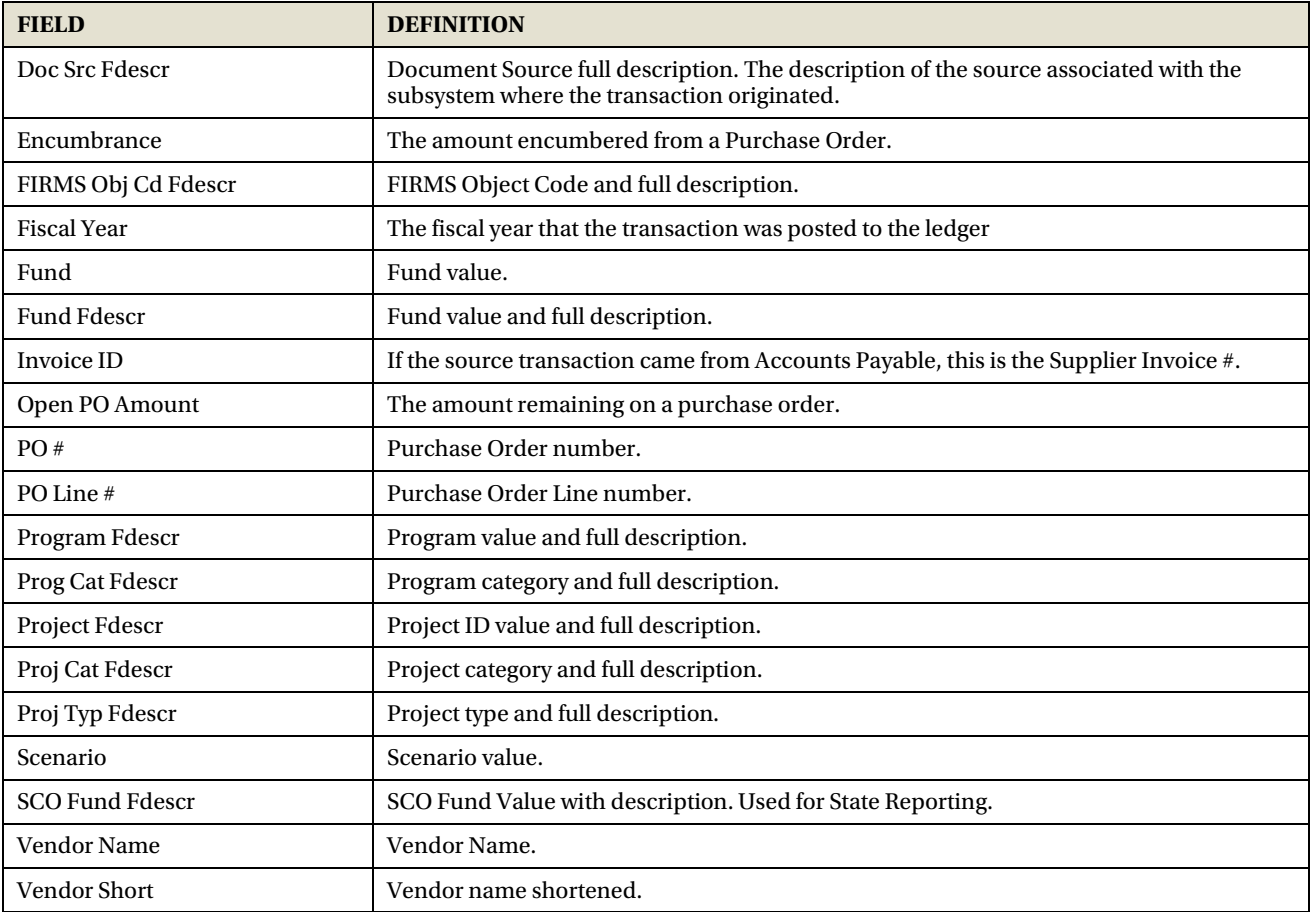

# <span id="page-34-0"></span>**9.0 Tips and Tricks**

# <span id="page-34-1"></span>**9.1 Actuals Download**

Under Quick Links an actuals download is available that contains all available fields of a report

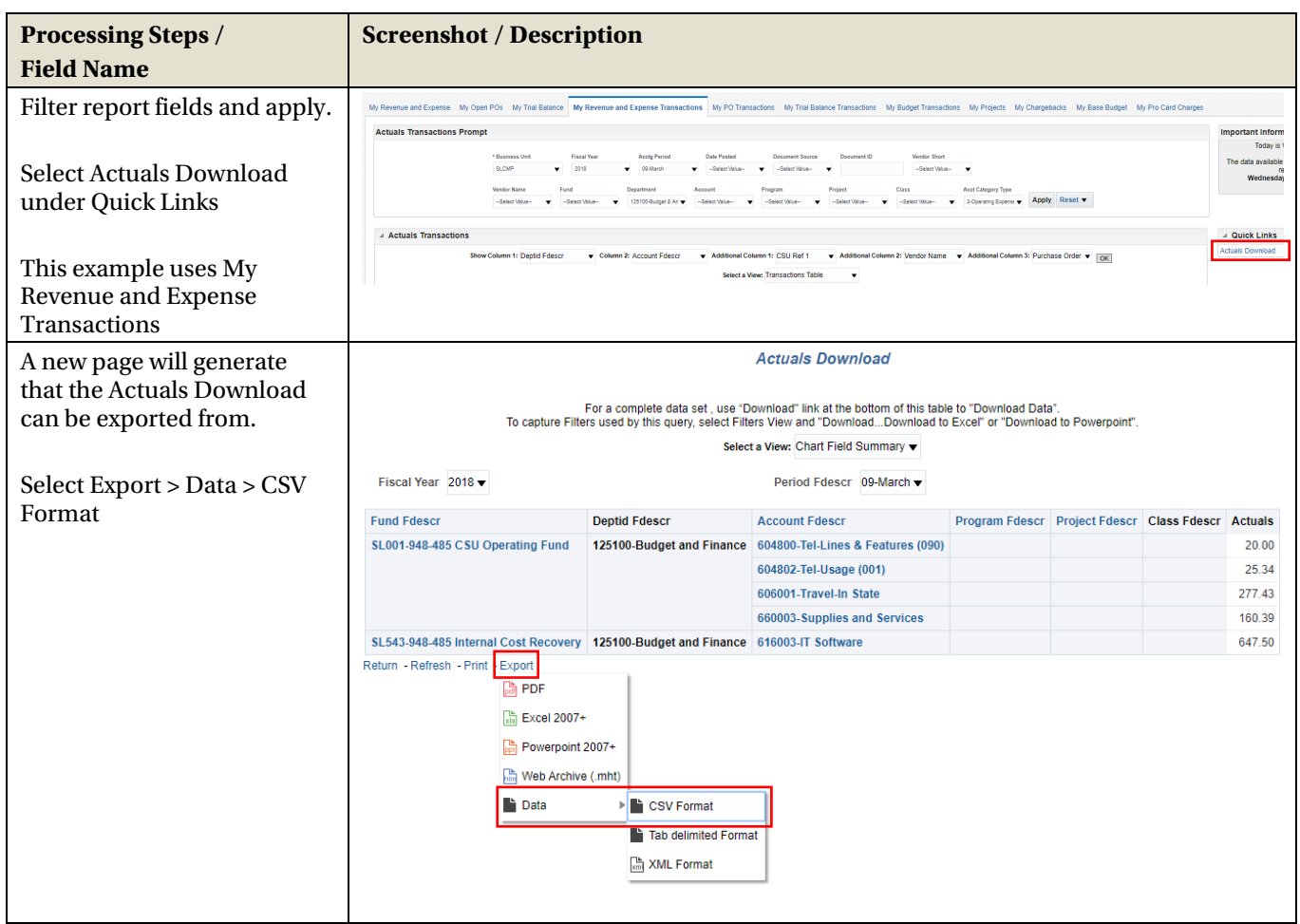